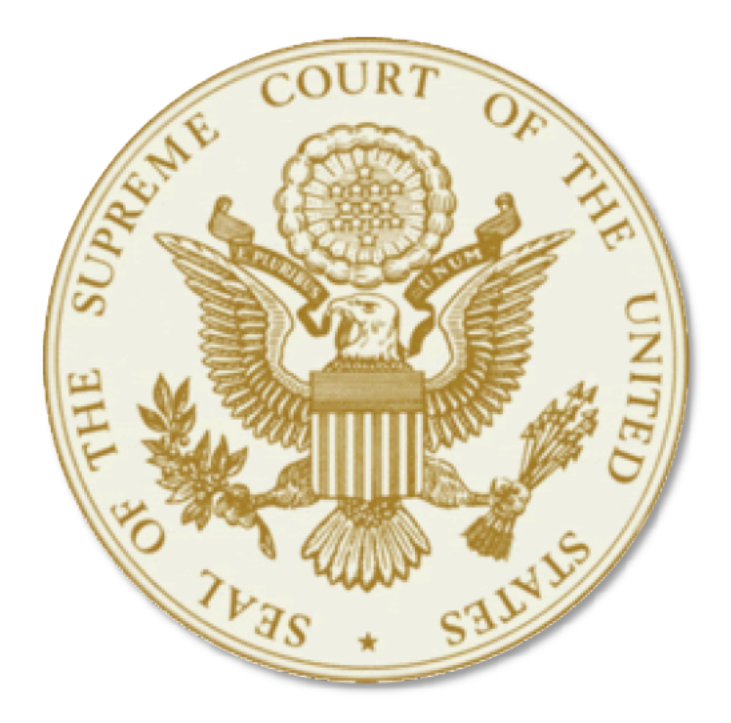

## **Supreme Court of the United States**

## Electronic Filing System User Guide

## **TABLE OF CONTENTS**

## **Part 1: The Electronic Filing System**

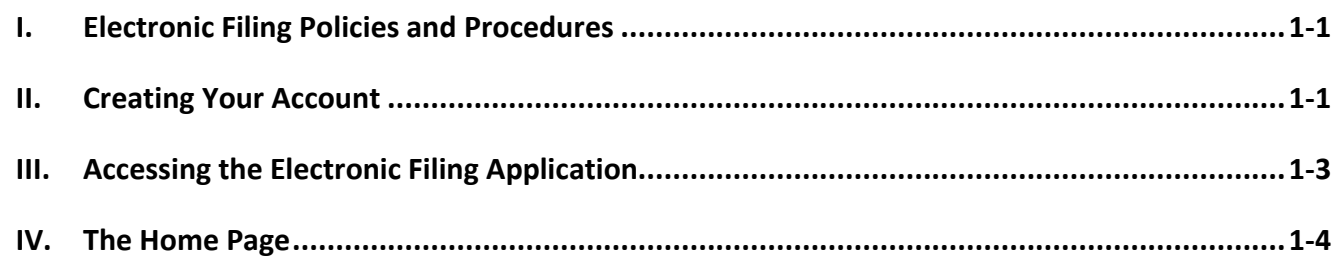

## Part 2: Submitting a Filing in a New Case

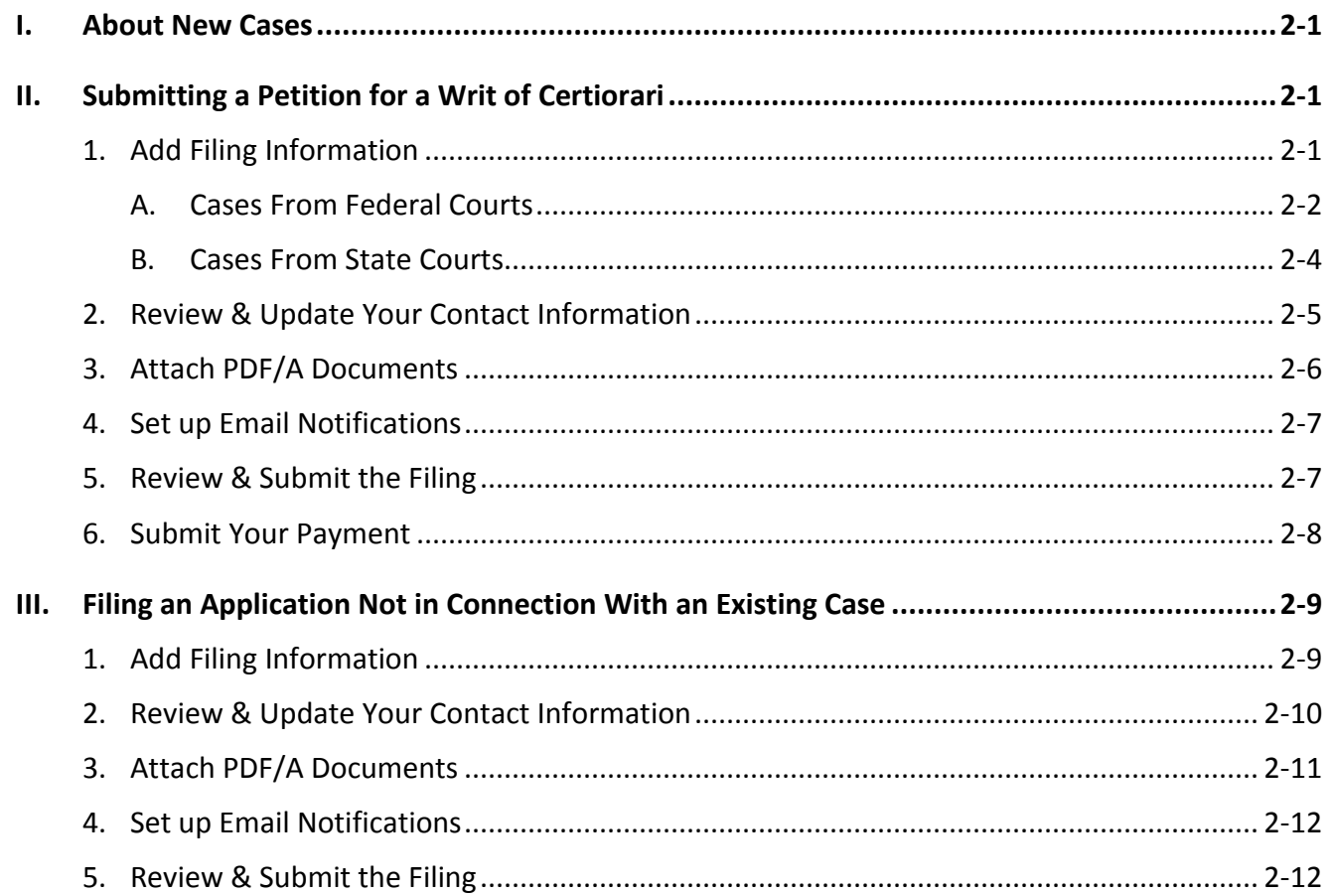

### **Part 3: Working With a Notice of Appearance**

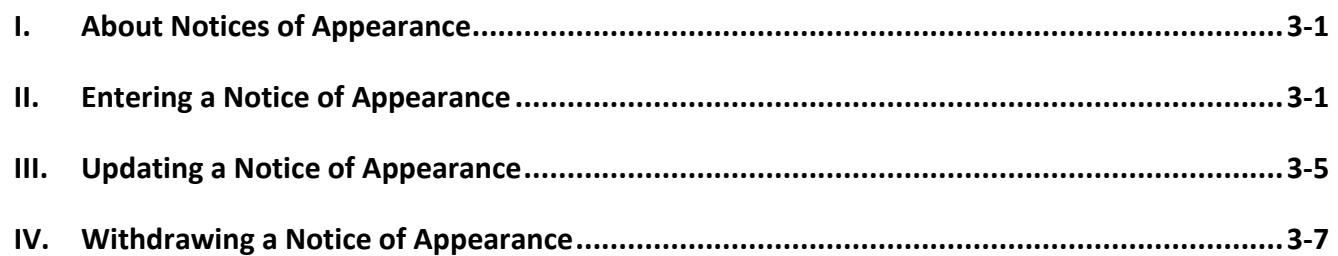

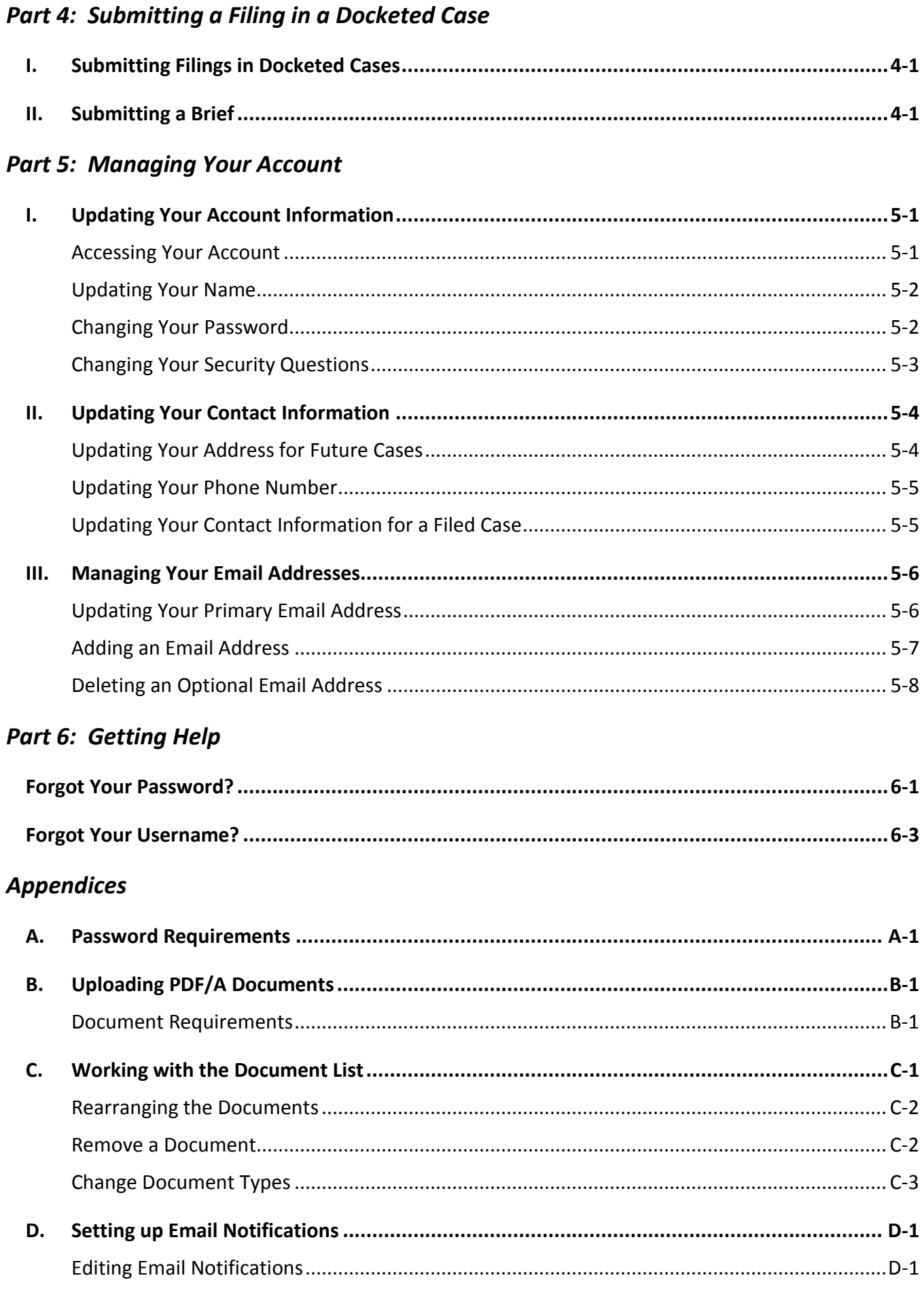

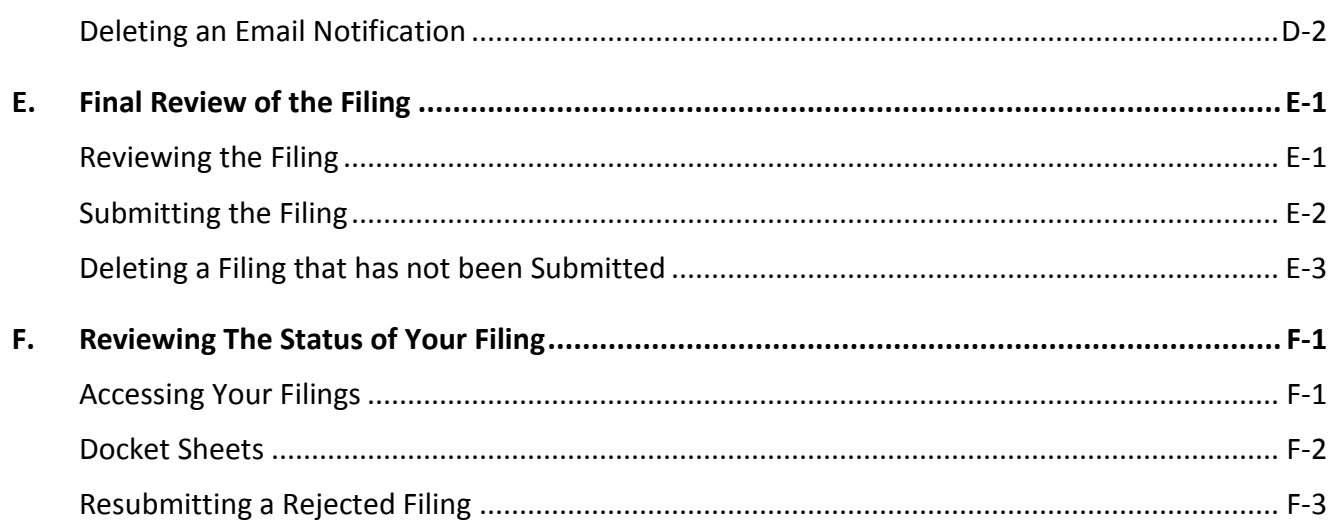

## **Part 1: The Electronic Filing System**

#### I. ELECTRONIC FILING POLICIES AND PROCEDURES

Guidelines for the Submission of Documents to the Supreme Court's Electronic Filing System and other guidance can be found on the Supreme Court website:

https://www.supremecourt.gov/filingandrules/electronicfiling.aspx

#### II.CREATING YOUR ACCOUNT

#### STEP 1. **SUBMIT YOUR ACCOUNT REQUEST**

1. Go to this website:

#### https://file.supremecourt.gov

2. From the Home page, click on **REGISTER** on the top navigation menu or the **NEED AN ACCOUNT?** link.

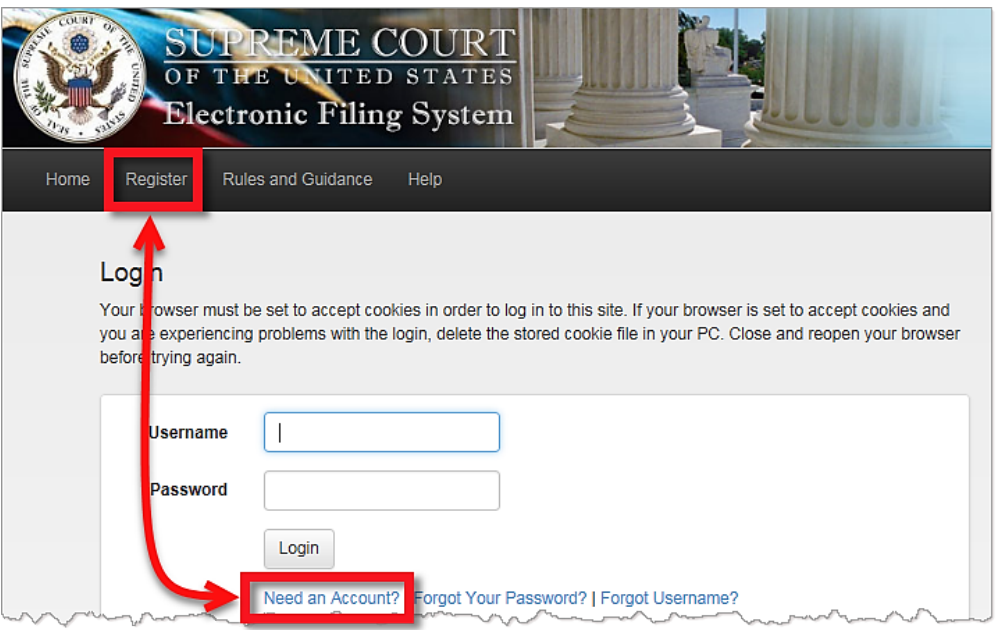

3. Enter the information as requested on the form.

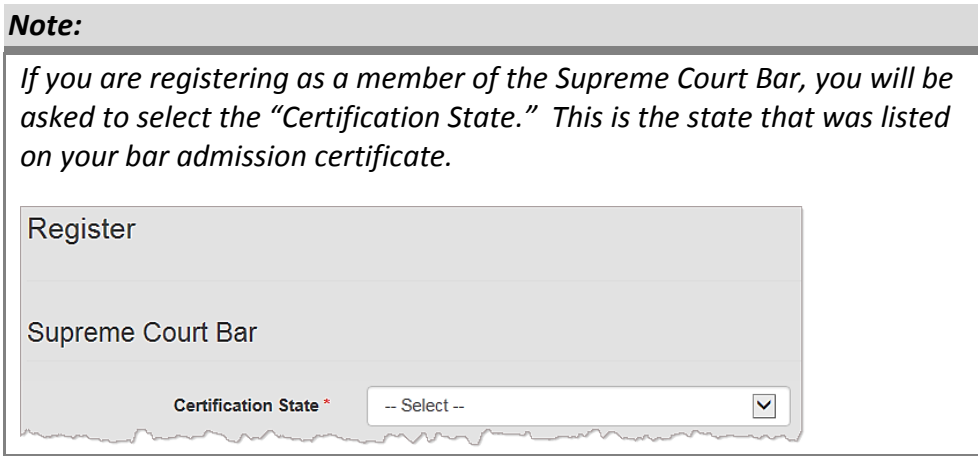

4. Submit your account request for approval.

You will be notified via email when your account has been reviewed by the Clerk's Office.

#### STEP 2. **VALIDATE YOUR ACCOUNT**

Once your registration request has been approved, the next and final step of the registration process is to **VALIDATE YOUR ACCOUNT**.

To validate your account, click on the link from the email notification.

#### III. ACCESSING THE ELECTRONIC FILING APPLICATION

1. To access the electronic filing system, go to this website:

#### https://file.supremecourt.gov

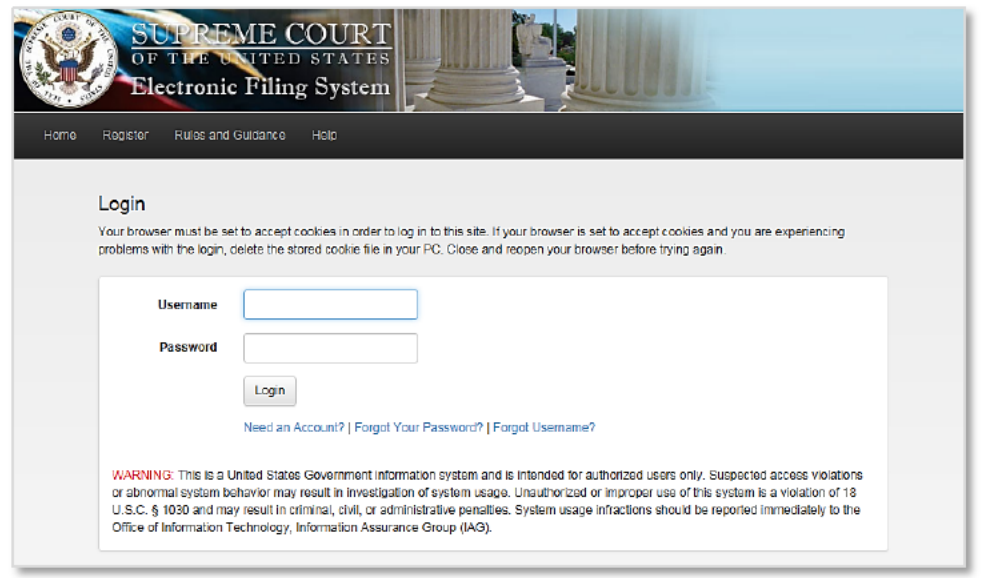

2. Enter your USERNAME and PASSWORD and click LOGIN.

#### Note:

Your account will be LOCKED if you enter the wrong password more than five times in a row. To unlock your account, contact eFiling Support at  $(202)$  479-5660.

#### IV. **THE HOME PAGE**

#### **THE HOME PAGE:**

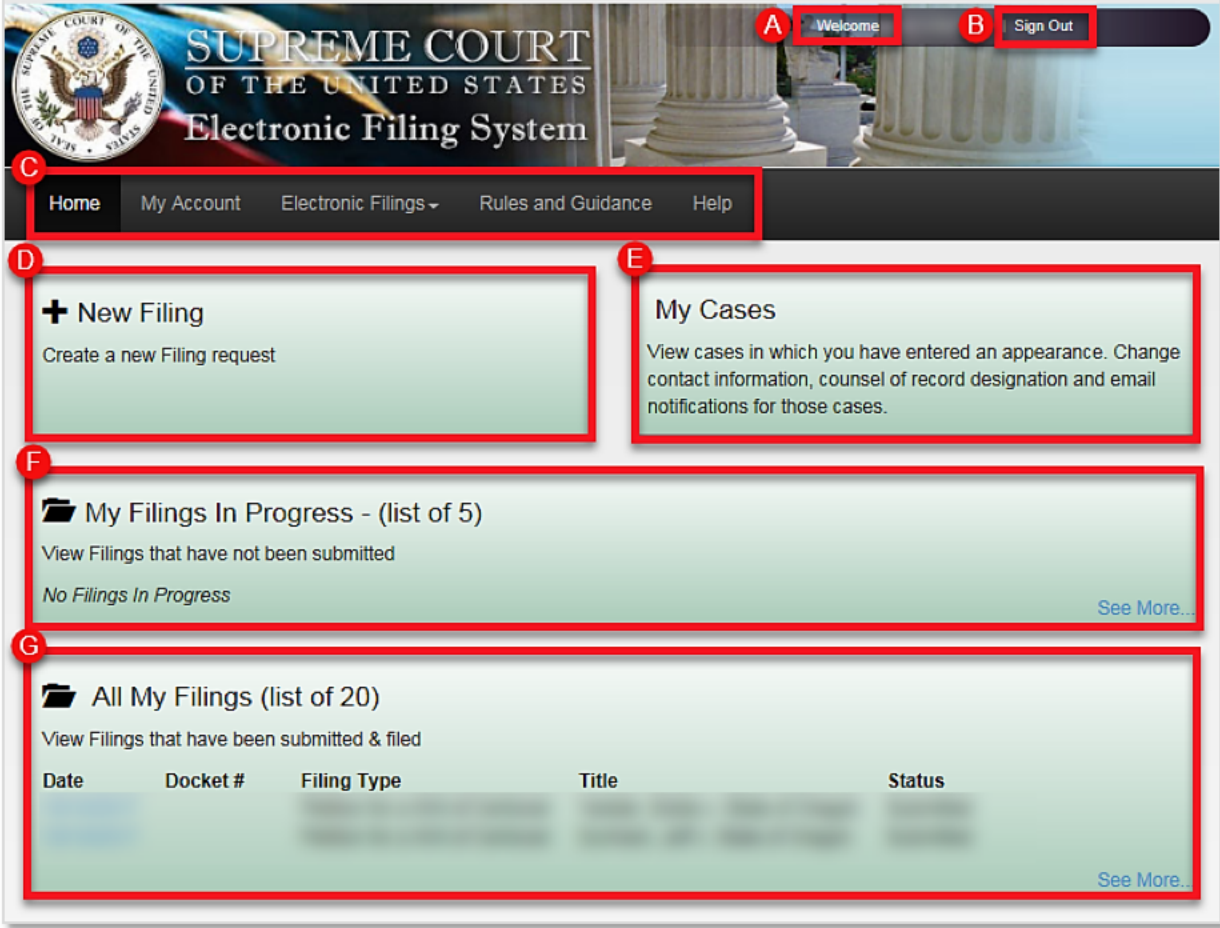

- A. WELCOME <USER NAME>: Clicking on your name gives you access to your account profile.
- B. SIGN OUT: Click on this link to log off of the system.
- C. NAVIGATION MENU: These links provide access to various parts of the system.
- D. NEW FILING: Click this button to start a new filing.
- E. My CASES: Click this button to view cases in which you have filed a notice of appearance. From this page you can update your contact information for a particular case, change your counsel of record designation for a case, or add email notifications to a case.
- F. MY FILINGS IN PROGRESS: This section lists filings that have been started but not yet submitted.
- G. ALL MY FILINGS: This section lists the last 20 filings that you have submitted. Click on the "See More..." link to see all filings or to conduct a search from among your filings.

## **Part 2: Submitting a Filing in a New Case**

#### I. ABOUT NEW CASES

This part of the User Guide addresses how to submit a filing in a case that has not yet been given a docket number.

There are five general types of filings in new cases:

- Petition for a Writ of Certiorari
- **Jurisdictional Statement**
- Petition for an Extraordinary Writ
- Motion for Leave to File a Bill of Complaint
- Application  $\bullet$

Section I of this Part addresses how to submit a Petition for a Writ of Certiorari. The process for submitting a Jurisdictional Statement, an Extraordinary Writ, or a Motion for Leave to File a Bill of Complaint is very similar. Section II addresses how to submit an Application that is not in connection with an existing case.

## II. SUBMITTING A PETITION FOR A WRIT OF CERTIORARI

#### STEP<sub>1</sub>. **ADD FILING INFORMATION**

1. To start your filing click on the NEW FILING button on the HOME PAGE.

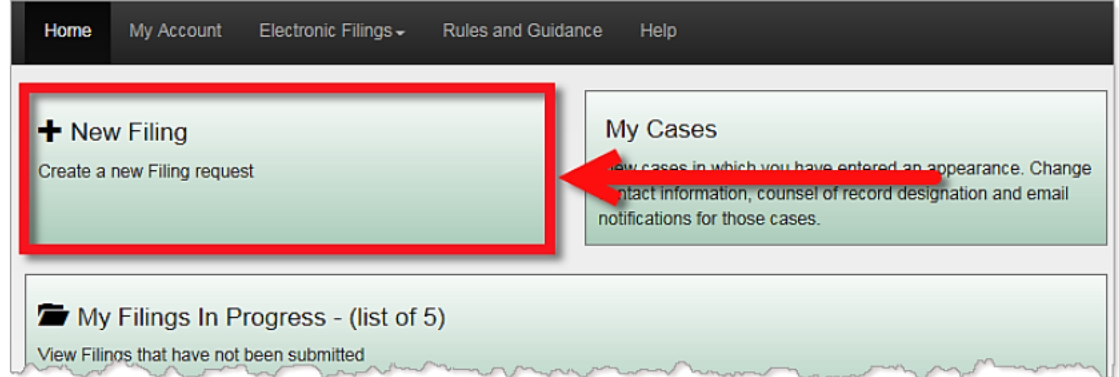

2. For the question, "Is this filing in a case that has been accepted for filing and given a case number?" click No.

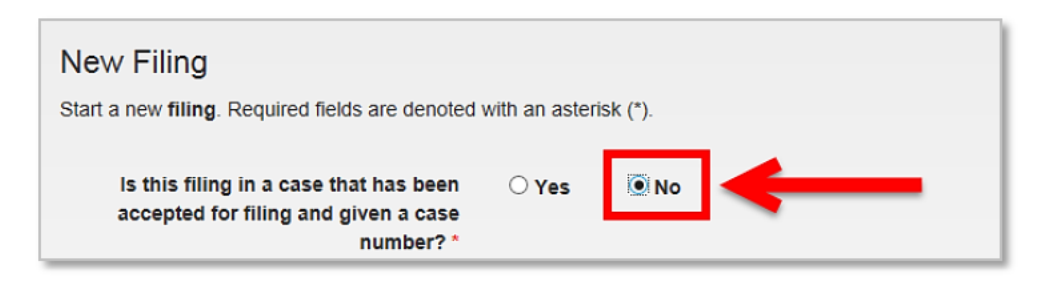

3. Select the **FILING TYPE** from the list.

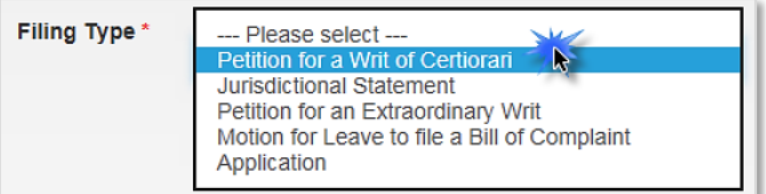

4. Select the ORIGINATING COURT SYSTEM from the list.

Continue with the section below that corresponds to the appropriate originating court system.

#### **A. CASES FROM FEDERAL COURTS**

After selecting FEDERAL as the ORIGINATING COURT SYSTEM, the other fields on the form become visible.

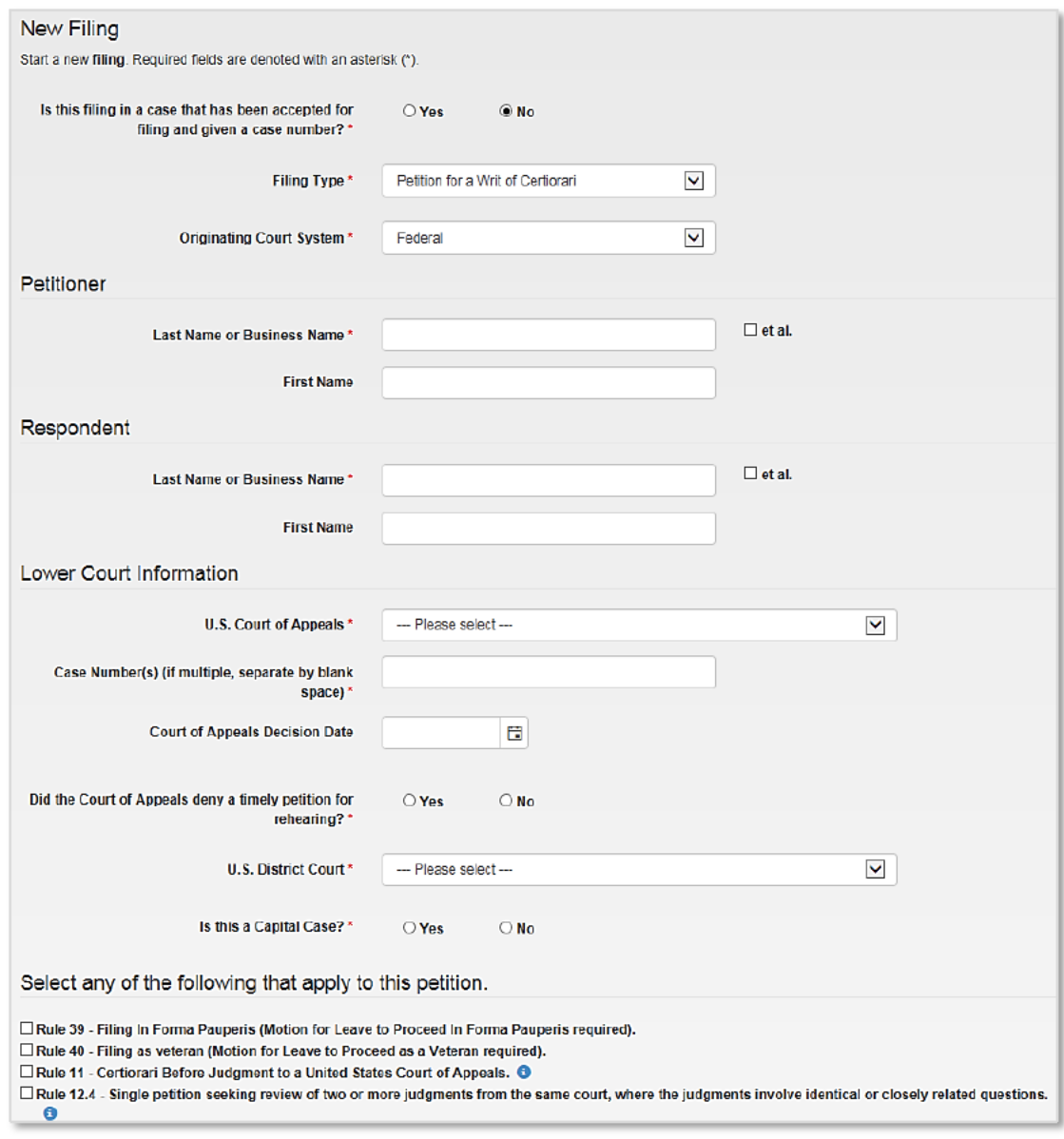

- 1. Enter the **PETITIONER'S NAME** and **RESPONDENT'S NAME.**
- 2. Check the **ET AL.** box if applicable.

#### *Note:*

*Do not type "ET AL." as part of the Petitioner's or Respondent's names. Use the check box instead.*

- 3. Select the **U.S. COURT OF APPEALS** from the drop-down list.
- 4. Enter the **CASE NUMBER(S)** from the court of appeals.
- 5. Enter the **COURT OF APPEALS DECISION DATE**, or click the **CALENDAR** button  $\mathbf{a}$  to select the date.
- 6. Select the appropriate response for the question, "Did the Court of Appeals deny a timely filed petition for rehearing?" If the answer this question is **YES**, enter the **DATE OF THE COURT OF APPEALS**  RULING, or, click the **CALENDAR** button  $\Box$  to select the date.
- 7. Select the **U.S. DISTRICT COURT** from the list.
- 8. Select the appropriate response for the question, "Is this a Capital Case?" If it is a capital case, enter the **DATE OF EXECUTION**, or click the **CALENDAR** button  $\mathbf{u}$  to select the date.
- 9. Click on the checkbox for any rules that apply to the filing:
	- **RULE 39** Filing in forma pauperis (Motion for Leave to Proceed in Forma Pauperis required).
	- **RULE 40** Filing as veteran (Motion for Leave to Proceed as a Veteran required).
	- **RULE 11** Certiorari before judgment to a United States court of appeals.
	- **RULE 12.4** Single petition seeking review of two or more judgments from the same court, where the judgments involve identical or closely related questions.

10. Click **SAVE AND NEXT** to continue to Step 2.

#### **B. CASES FROM STATE COURTS**

After selecting **STATE** as the ORIGINATING COURT SYSTEM, the other fields on the form become visible.

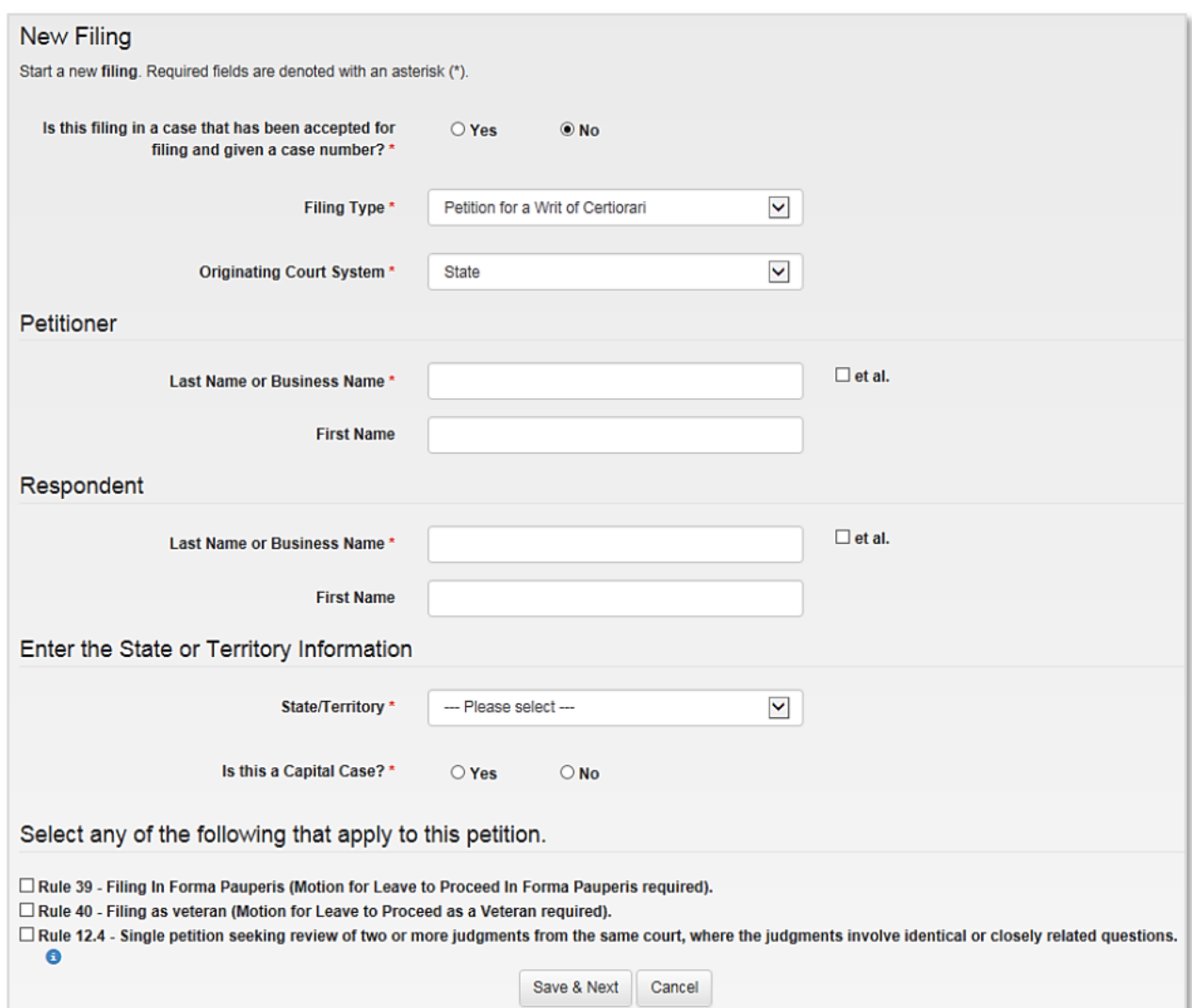

- 1. Enter the PETITIONER'S NAME and RESPONDENT'S NAME.
- 2. Check the ETAL, box if applicable.

Note:

Do not type "ET AL." as part of the Petitioner's or Respondent's names. Use the check box instead.

- 3. Select the **STATE OR TERRITORY** from the list.
- 4. Select the appropriate response for the question, "Is this a Capital Case?" If the answer to the previous question is YES, enter the DATE OF EXECUTION if it has been set, or, click the CALENDAR button  $\Box$  to select the date.
- 5. Review the last section of the page and click on the checkbox for any rules that apply to the filing:
	- RULE 39 Filing in forma pauperis (Motion for Leave to Proceed in Forma Pauperis required).  $\bullet$
- RULE 40 Filing as veteran (Motion for Leave to Proceed as a Veteran required).
- RULE 12.4 Single petition seeking review of two or more judgments from the same court, where the judgments involve identical or closely related questions.
- 6. Click SAVE AND NEXT to continue with Step 2.

#### STEP<sub>2</sub>. **REVIEW & UPDATE YOUR CONTACT INFORMATION**

The system uses the contact information that is associated with your electronic filing account to populate the ATTORNEY FOR PETITIONER page. If your contact information for this case is different, make the appropriate changes in this filing.

#### Note:

Changes made to your contact information will only be applied in this filing. If you would like to update your contact information for future filings, go to MY Account to do the updates. For step-by-step instructions on completing this process, see "Updating Your Address."

#### The Attorney for Petitioner page:

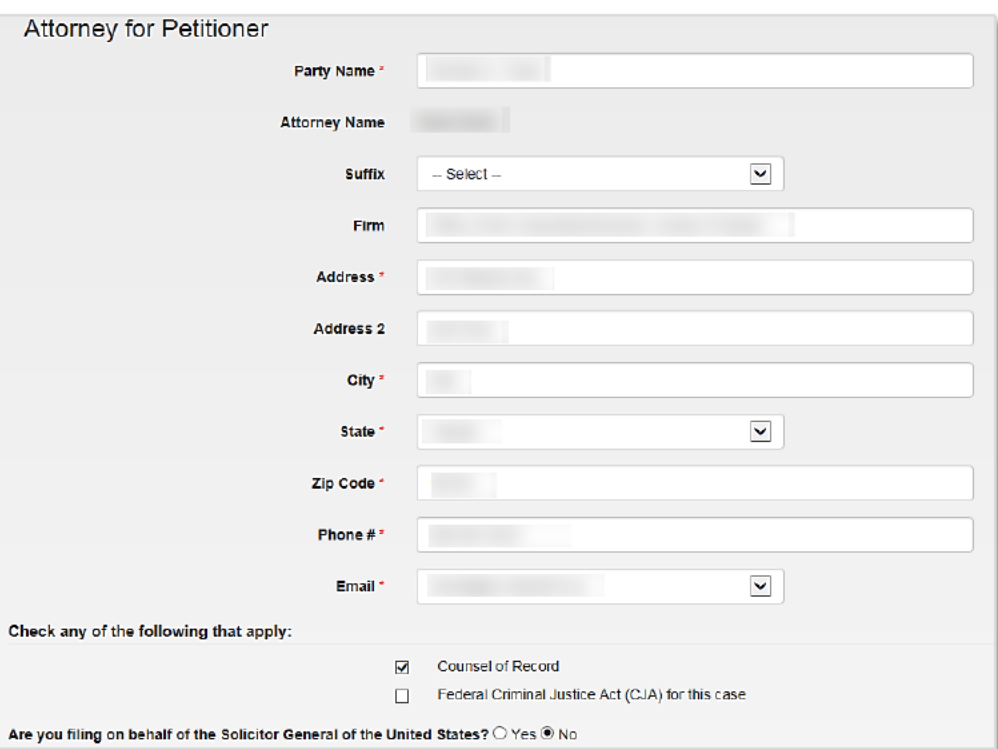

Review the following on this page:

- 1. Confirm that the name that appears in the **PARTY NAME** field is correct. The system uses the Petitioner information that was entered on the previous page to populate this field. Make changes as needed.
- 2. Review your contact information and make changes as needed.

Note: To update your name, contact the Admissions Office at (202) 479-3387. 3. The EMAIL field displays the email address that is associated with your electronic filing account.

The system gives you the option to receive email updates. If you want email notifications to be sent to an email address other than the default address, click on the DROP-DOWN ARROW to see the list of email addresses associated with your account.

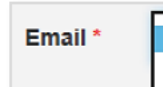

## EmailExampleA@email.com AdditionalEmailExample1@email.com

#### Note:

If you need to add an email address to your account, first save the filing and then go to MY ACCOUNT. Use the Email Addresses tab from the menu. When you reopen the filing, the new email address will be available from the list.

For step-by-step instructions on completing this process, see "Managing **Your Email Addresses."** 

4. Click on the corresponding checkboxes that apply to your filing:

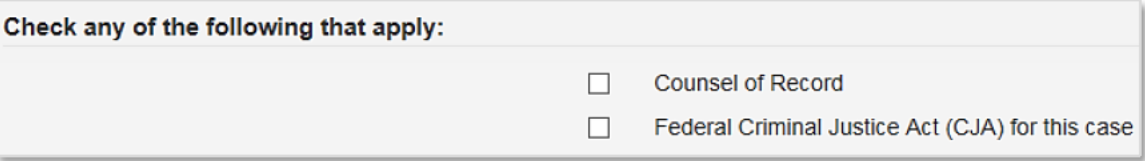

5. Click SAVE AND NEXT to continue with Step 3.

#### STEP 3. ATTACH PDF/A DOCUMENTS

1. Upload your PDF/A documents.

#### Tip:

For step-by-step instructions on completing this process, see Appendix B "Uploading PDF/A Documents."

- 2. Check the following on the DOCUMENTS LIST:
	- **UPLOADED DOCUMENTS: Confirm that you have uploaded all documents that were part of your** paper filing.
	- **DOCUMENT TYPE:** Check the document type of each of your documents. If you selected the wrong document type, you can change it.

Tip:

For step-by-step instructions on completing this process, see Appendix C "Working with the Document List."

3. Click SAVE AND NEXT to continue with Step 4.

#### **STEP 4. SET UP EMAIL NOTIFICATIONS**

The system gives you the option to have other attorneys and legal professionals who are working on the case receive email notifications of activity in the case.

#### Note:

Notifications should only be sent to other attorneys and legal professionals who are working on the case.

1. Set up email notifications as needed.

Tip:

For step-by-step instructions on completing this process, see Appendix D "Setting Up Email Notifications."

2. Click NEXT to continue with Step 5.

#### STEP 5. REVIEW & SUBMIT THE FILING

1. Review the information in the filing and make any corrections as necessary.

Tip:

For step-by-step instructions on completing this process, see Appendix E "Final Review of the Filing."

- 2. Click the SUBMIT ELECTRONIC FILING REQUEST button.
- 3. A dialog box will appear with a disclaimer. Review the disclaimer, check the box if you agree, and then click YES to continue.

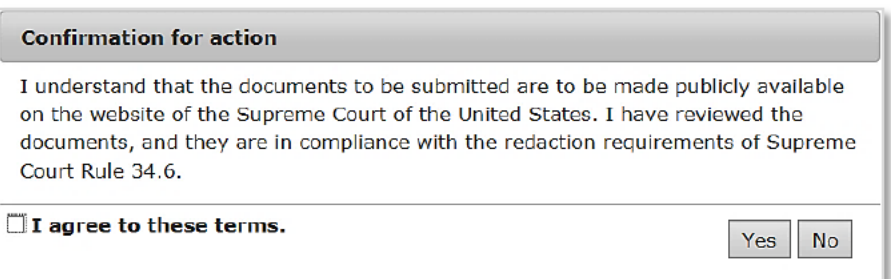

4. When the filing is **SUBMITTED**, a notification that the filing was successfully submitted will display at the top of the page and you will be redirected to the HOME PAGE.

#### **STEP 6. SUBMIT YOUR PAYMENT**

#### If your filing requires a payment, you will be directed to the PAYMENTS page.

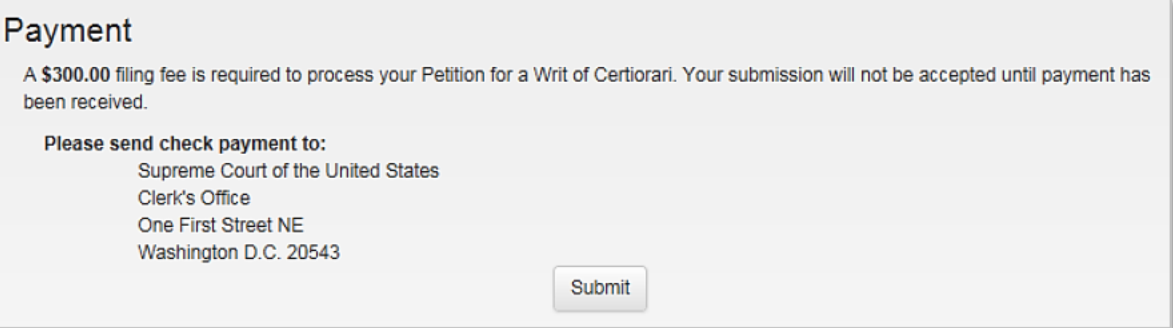

1. Send a check payment to:

Supreme Court of the United States Clerk's Office 1 First Street, NE Washington, DC 20543

- 2. Click SUBMIT.
- 3. The Summary page will be displayed.

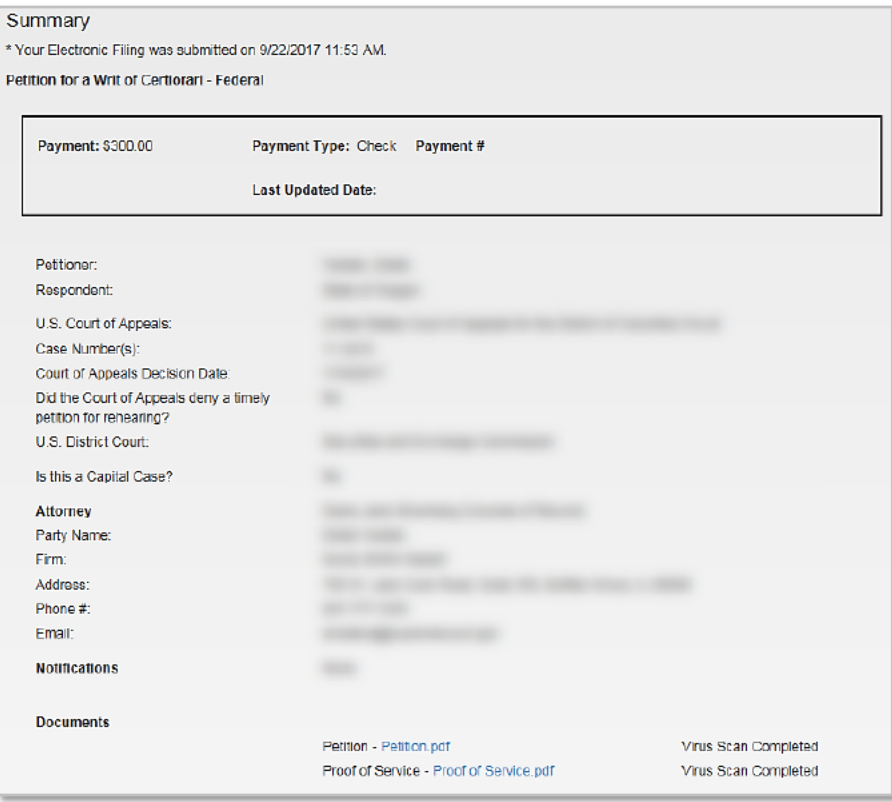

#### III. FILING AN APPLICATION NOT IN CONNECTION WITH AN EXISTING CASE

#### STEP<sub>1</sub>. **ADD FILING INFORMATION**

1. Click on the NEW FILING button on the HOME PAGE.

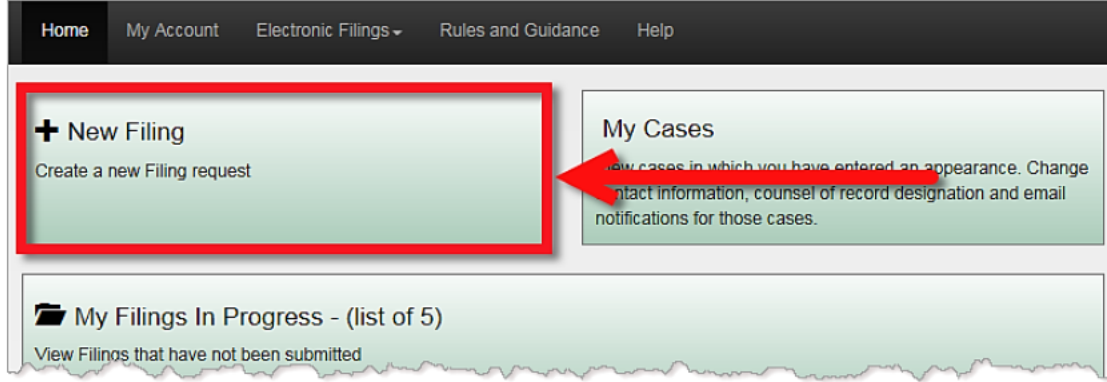

2. For the question, "Is this filing in a case that has been accepted for filing and given a case number?" click No.

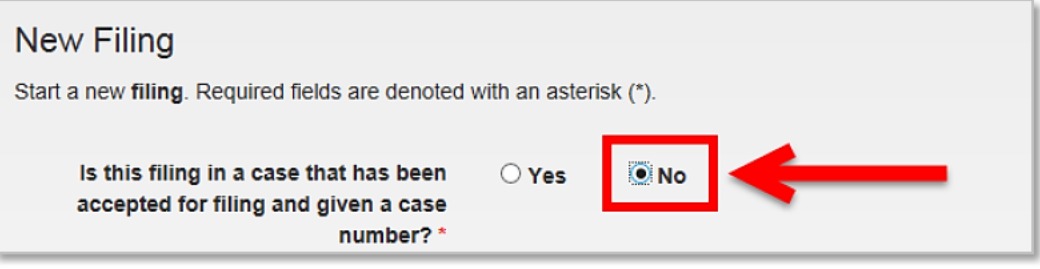

- 3. Select APPLICATION as the FILING TYPE from the list.
- 4. Select the type of **APPLICATION** you are filing.
	- Extension of Time to file a Petition for Writ of Certiorari
	- Extension of Time for Jurisdictional Statement
	- Exceed Page Limit/Word Limitation
	- Stay  $\bullet$
	- Bail  $\bullet$
	- **Certificate of Appealability**
	- Other

#### Note:

The rest of the form will display the required information depending on the type of Application you are filing.

1. Select the ORIGINATING COURT SYSTEM from the list.

- 2. Enter the PETITIONER'S NAME and RESPONDENT'S NAME.
- 3. Check the ET AL. box if applicable.

#### Note:

Do not type "ET AL." as part of the Petitioner's or Respondent's names. Use the check box instead.

- 4. Enter the LOWER COURT information.
- 5. Click SAVE AND NEXT to continue with Step 2.

#### STEP 2. REVIEW & UPDATE YOUR CONTACT INFORMATION

The system uses the contact information that is associated with your electronic filing account to populate the ATTORNEY FOR PETITIONER page. If your contact information for this case is different, make the appropriate changes in this filing.

#### Note:

Changes made to your contact information will only be applied in this filing. If you would like to update your contact information for future filings, go to MY ACCOUNT to make the changes. For step-by-step instructions on completing this process, see "Updating Your Address."

#### The ATTORNEY FOR PETITIONER page:

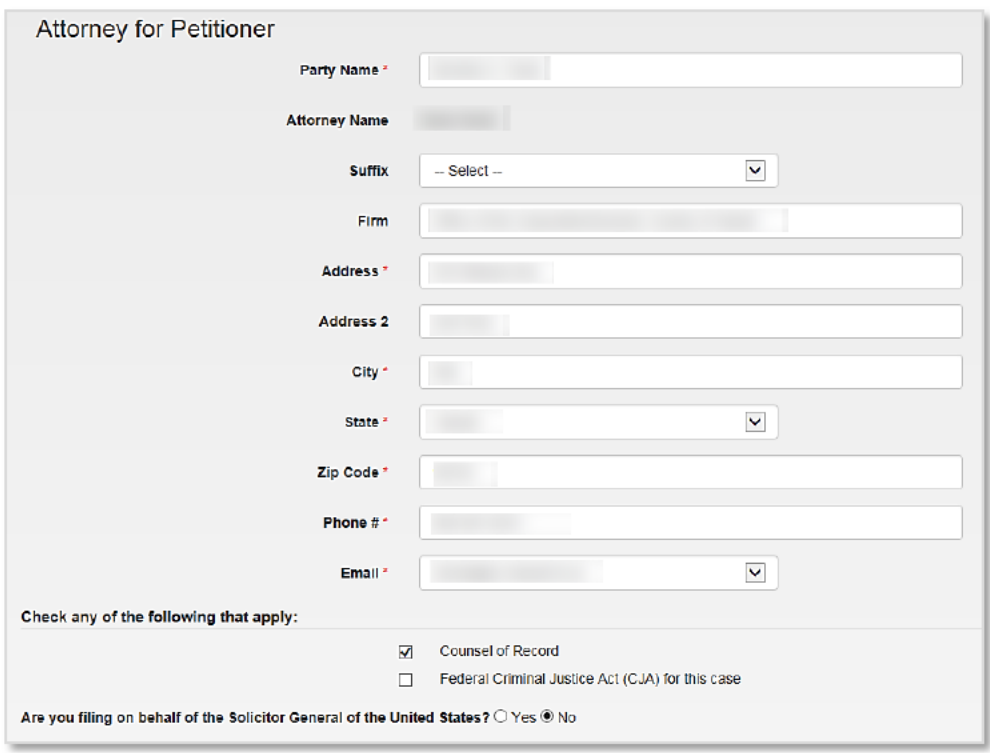

Review the following on this page:

- 1. Confirm that the name that appears in the **PARTY NAME** field is correct. The system uses the Petitioner information that was entered on the previous page to populate this field. Make changes as needed.
- 2. Review your contact information and make changes as needed.

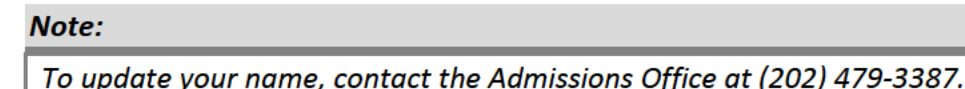

3. The EMAIL field displays the email address that is associated with your electronic filing account.

The system gives you the option to receive email updates. If you want email notifications to be sent to an email address other than the default address, click on the **DROP-DOWN ARROW**  $\vert \mathbf{V} \vert$  to see the list of email addresses associated with your account.

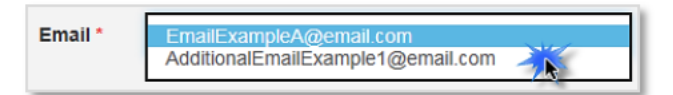

#### Note:

If you need to add an email address to your account, save the filing and then go to MY ACCOUNT. Use the EMAIL ADDRESSES tab from the menu. When you reopen the filing, the new email address will be available from the list.

For step-by-step instructions on completing this process, see "Managing Your Email Addresses."

4. Click on the corresponding checkboxes that apply to your filing:

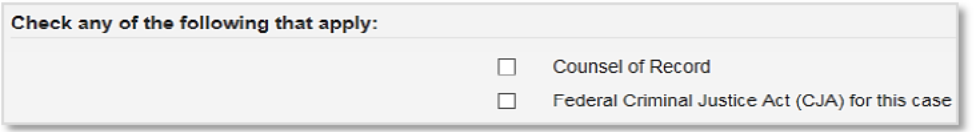

5. Click SAVE AND NEXT to continue with Step 3.

#### STEP 3. ATTACH PDF/A DOCUMENTS

1. Upload your PDF/A documents to the filing.

Tip:

For step-by-step instructions on completing this process, see Appendix B "Uploading PDF/A Documents."

- 2. Check the following on the DOCUMENTS LIST:
	- UPLOADED DOCUMENTS: Confirm that you have uploaded all documents that were part of your paper filing.

**DOCUMENT TYPE:** Check the document type of each of your documents. If you selected the wrong document type, you can change it.

Tip:

For step-by-step instructions on completing this process, see Appendix C "Working with the Document List."

3. Click SAVE AND NEXT to continue with Step 4.

#### **STEP 4. SET UP EMAIL NOTIFICATIONS**

The system gives you the option to have other attorneys and legal professionals who are working on the case receive email notification of activity in the case.

Note:

Notification should ONLY be sent to other attorneys and legal professionals who are working on the case.

1. Set up email notifications as needed.

Tip:

For step-by-step instructions on completing this process, see Appendix D "Setting Up Email Notifications."

2. Click NEXT to continue with Step 5.

#### STEP 5. REVIEW & SUBMIT THE FILING

1. Review the information in the filing and make any corrections as necessary.

Tip:

For step-by-step instructions on completing this process, see Appendix E "Final Review of the Filing."

- 2. Click the SUBMIT ELECTRONIC FILING REQUEST button.
- 3. A dialog box will appear with a disclaimer. Review the disclaimer, check the box if you agree, and then click YES to continue.

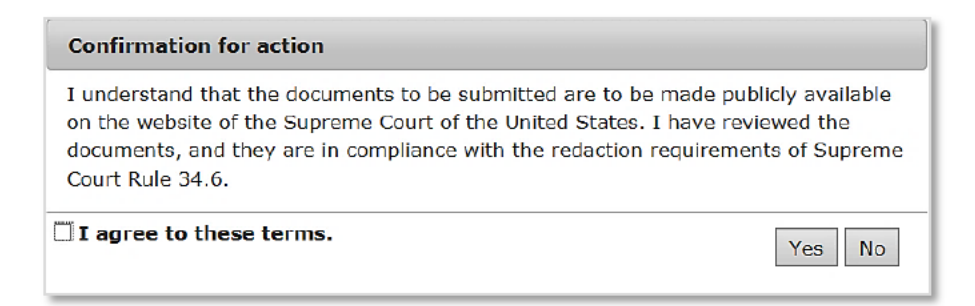

4. When the filing is **SUBMITTED**, a notification that the filing was successfully submitted will display at the top of the page and you will be redirected to the **HOME PAGE**.

# **Part 3: Working With a Notice of Appearance**

#### I. ABOUT NOTICES OF APPEARANCE

Attorneys are required to enter a notice of appearance through the electronic filing system before filing most documents. For case-initiating documents (e.g., cert petitions, jurisdictional statements, extraordinary writs and applications not filed in existing cases), the act of filing the document itself will serve as a notice of appearance. But prior to filing any document in an existing case or application, a separate notice of appearance must be filed through the system. Each attorney will only need to file one notice of appearance per case.

The notice of appearance is generated entirely through the electronic filing system, i.e., no separate PDF/A document needs to be created or uploaded. The same is true for a withdrawal of appearance.

#### II. ENTERING A NOTICE OF APPEARANCE

1. From the **ELECTRONIC FILING HOME PAGE**, click on the **NEW FILING** button.

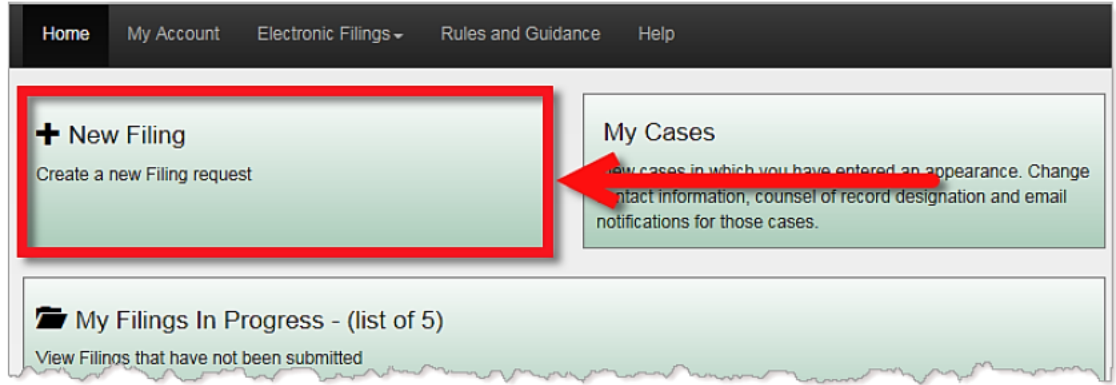

2. For the question, "Is this filing in a case that has been accepted for filing and given a case number?" click YES.

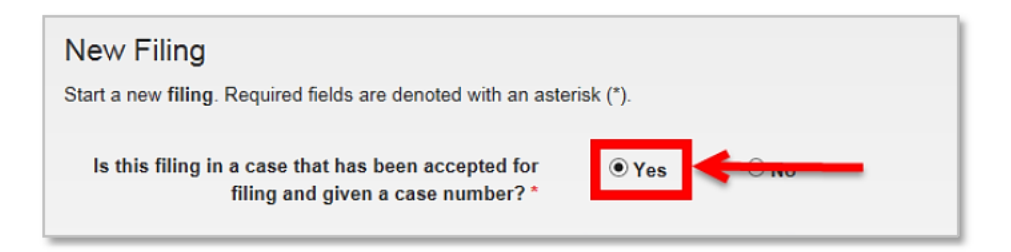

3. Enter the SUPREME COURT CASE NUMBER and click SEARCH.

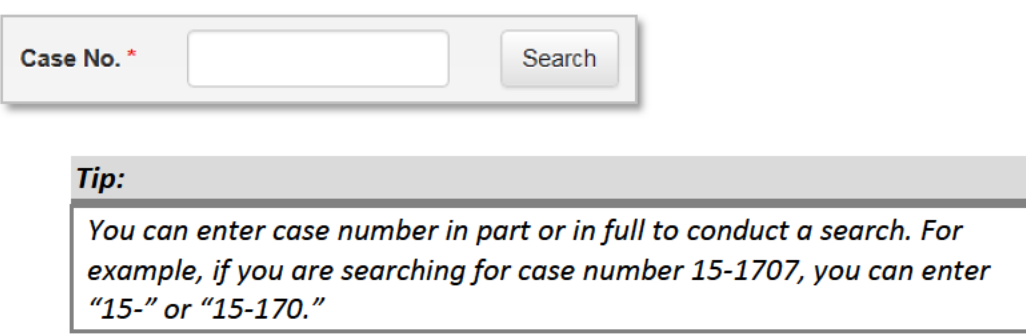

4. Click on the VIEW button  $G$  on the first column of the table.

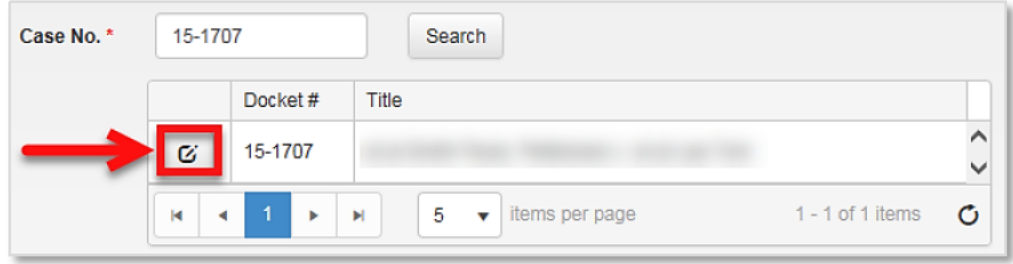

5. Select NOTICE OF APPEARANCE as the FILING TYPE.

The other fields on the form become visible after making this selection.

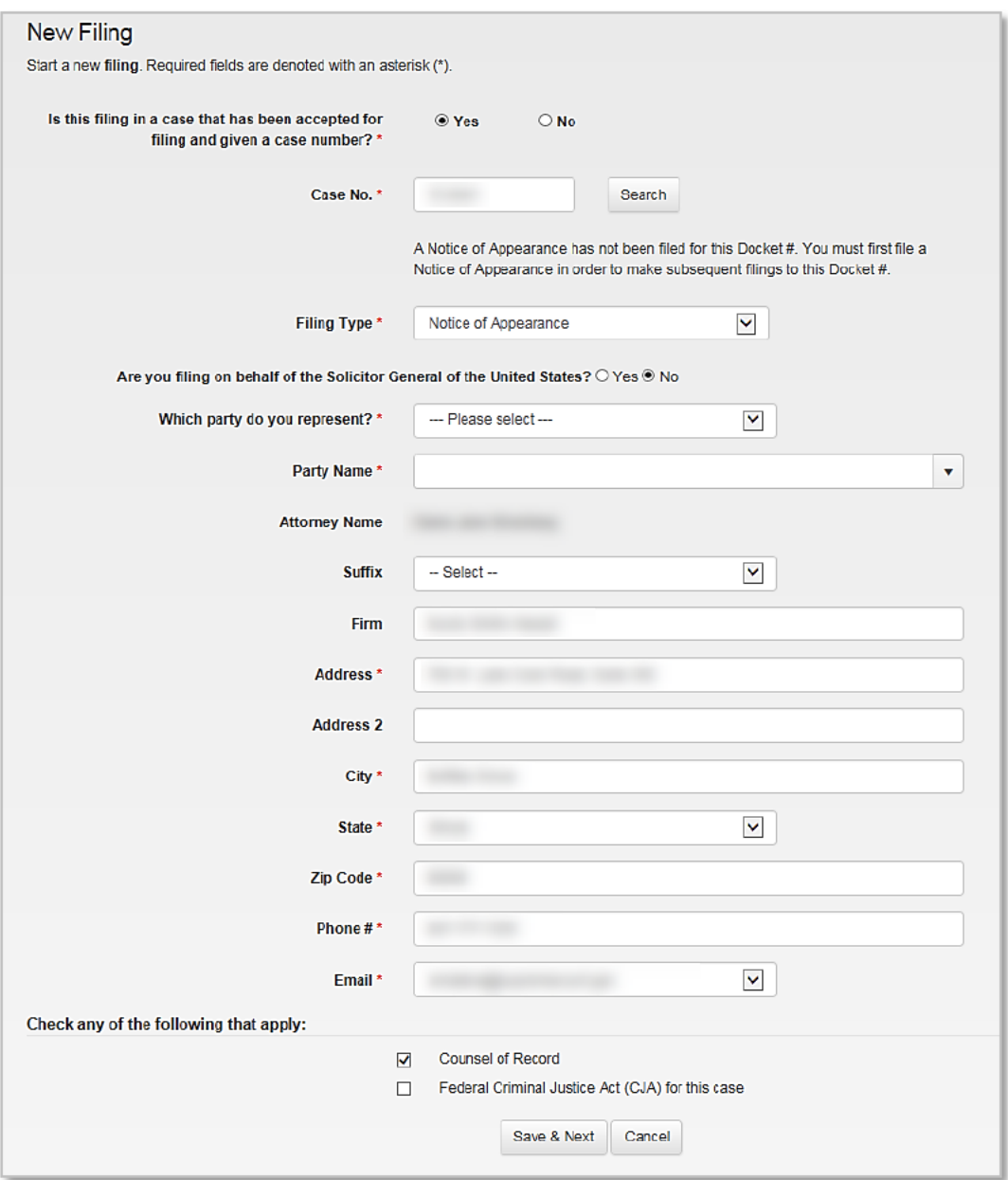

- 6. Select the **PARTY** you are representing.
	- **Petitioner**
	- Respondent
	- **Amicus Curiae**
	- Intervenor
- 7. Select the PARTY NAME from the list or enter the name of the party or parties that you represent.
- 8. Review your contact information and make any changes as necessary.

The system uses the contact information from your filing account profile to populate this page. If your contact information for this case is different, make the appropriate changes in this filing.

#### Note:

Changes made to your contact information will only be applied in this filing. If you would like to update your contact information for future filings, go to MY Account to do the updates. For step-by-step instructions on completing this process, see "Updating Your Address."

9. Select the checkboxes that apply to the filing.

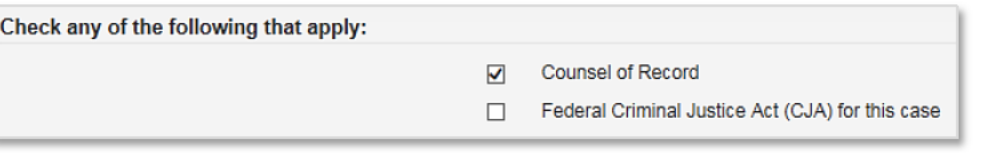

#### Note:

The Counsel of Record option is selected by default. If you are not the Counsel of Record, deselect this option.

- 10. Click SAVE AND NEXT to continue.
- 11. If needed, set up email notifications to other attorneys and legal professionals who are working on the case.

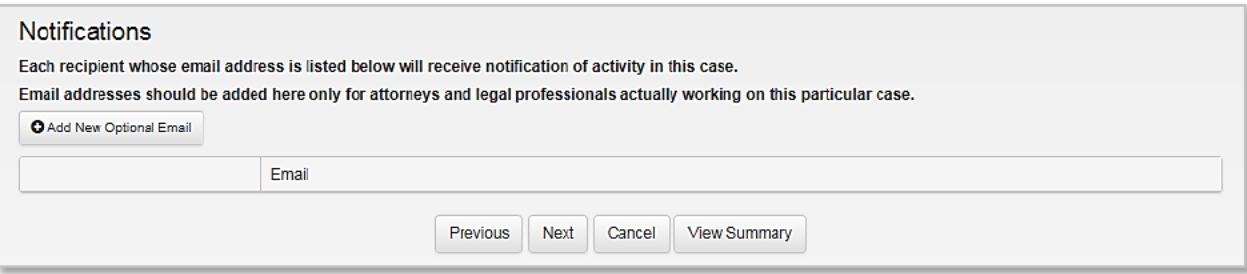

Tip:

For step-by-step instructions on completing this process, see Appendix D, "Setting Up Email Notifications."

- 12. Click NEXT to continue.
- 13. Review the **SUMMARY PAGE** of the Notice of Appearance.

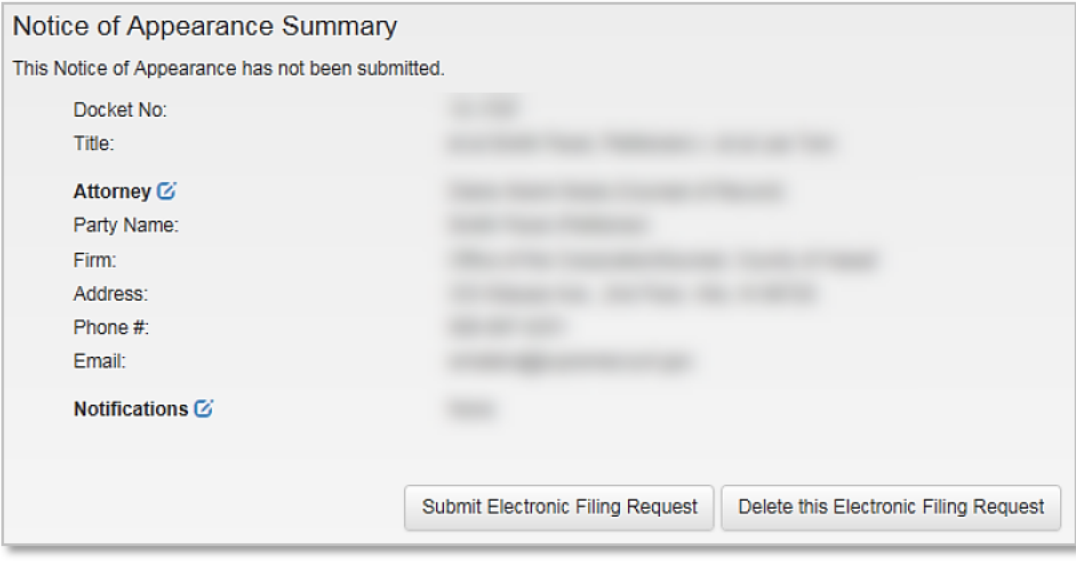

- 14. Click the SUBMIT ELECTRONIC FILING REQUEST button.
- 15. When the filing is **SUBMITTED**, a notification that the filing was successfully submitted displays at the top of the page and you will be re-directed to the HOME PAGE.

#### III. **UPDATING A NOTICE OF APPEARANCE**

A Notice of Appearance (NOA) must be updated if:

- You are no longer Counsel of Record.  $\bullet$
- Your contact information has changed.  $\bullet$

To update a Notice of Appearance:

1. From the HOME PAGE, click the MY CASES button.

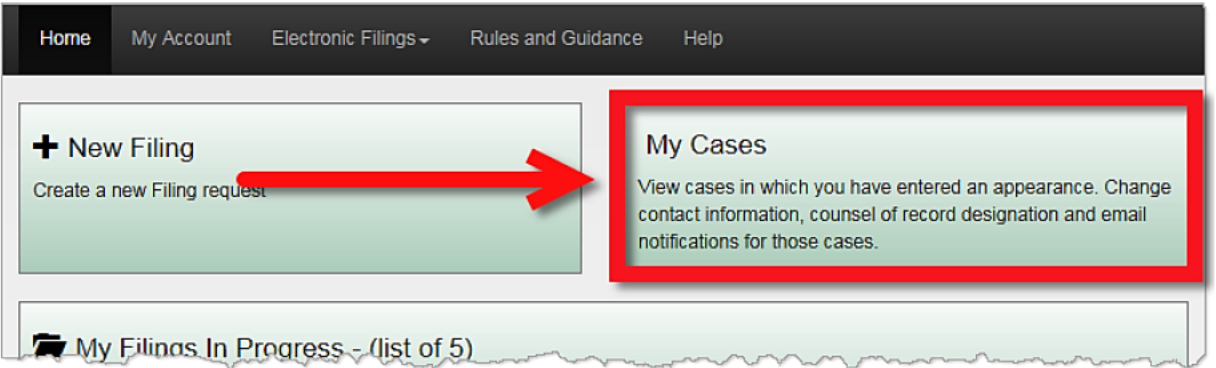

This page will display a list cases in which you have entered an appearance.

2. From the MY CASES page, locate the NOA you need to update, and then click the VIEW button  $|G|$  to open it.

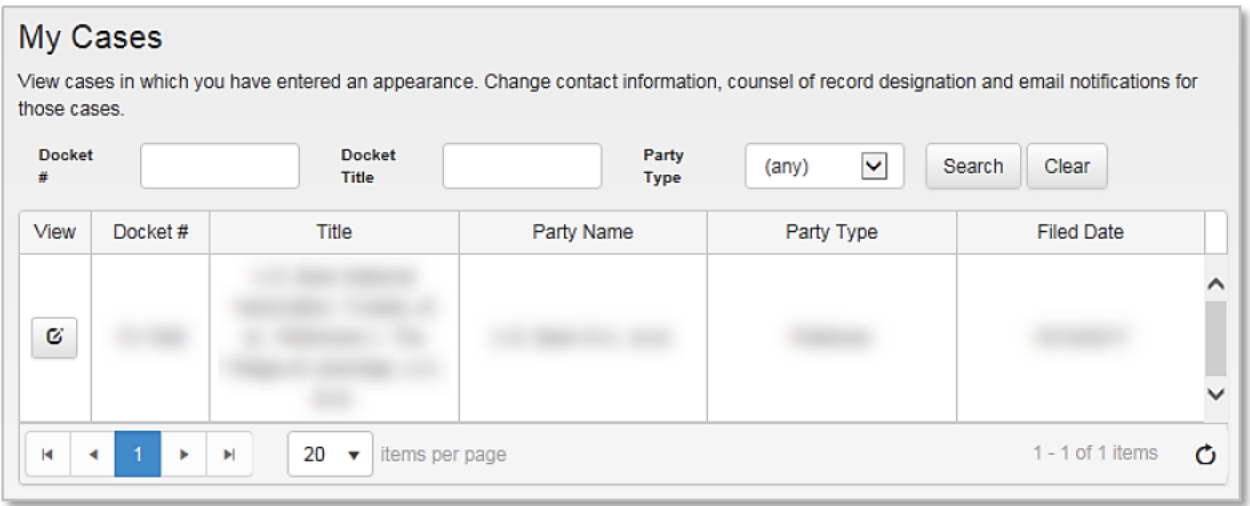

3. The NOTICE OF APPEARANCE SUMMARY PAGE will be displayed.

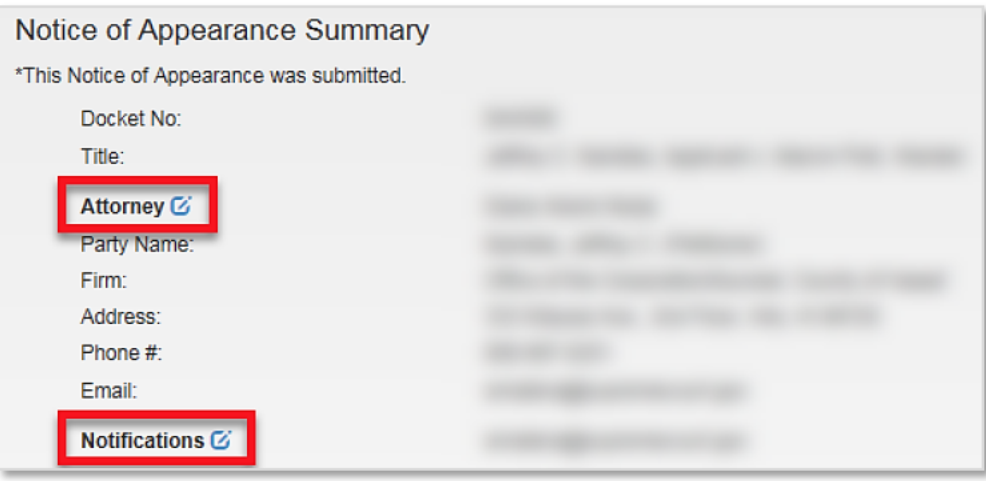

4. Click on the **EDIT**  $\boxed{G}$  button next to the **ATTORNEY** heading to update either your Counsel of Record status or your contact information in that case.

**OR** 

Click on the EDIT  $(G)$  button next to the NOTIFICATIONS heading to add or remove email addresses of the individuals receiving notices of activity in that case.

- 5. Make the necessary changes, and then, click the NEXT button.
- 6. The **SUMMARY** page will display the updated information.

#### IV. WITHDRAWING A NOTICE OF APPEARANCE

Withdraw an appearance only if you no longer represent a party in the case. If you are no longer counsel of record but still are an attorney for the party, change your counsel of record designation by updating the notice of appearance.

To withdraw your appearance:

1. Click on the NEW FILING button from the HOME PAGE.

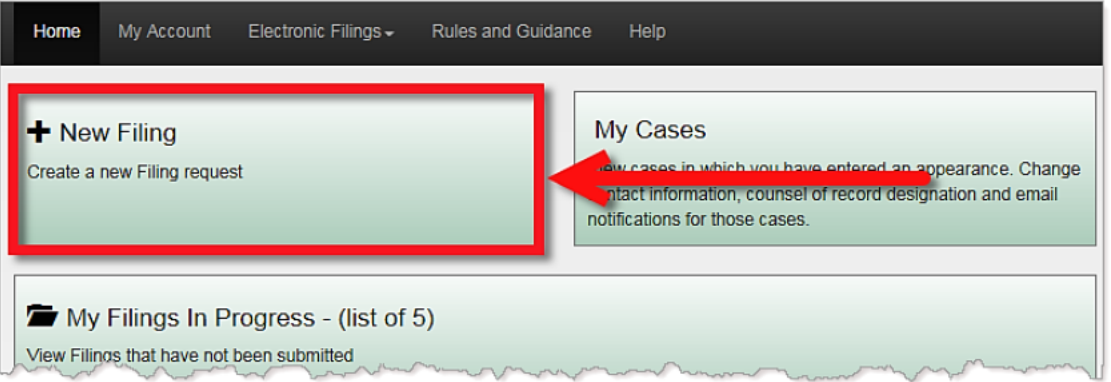

- 2. For the question, "Is this filing in a case that has been accepted for filing and given a case number?" click YES.
- 3. Enter the SUPREME COURT CASE NUMBER, and then, click SEARCH to run the search.
- 4. Click the VIEW button  $\boxed{G}$  to select the filing.

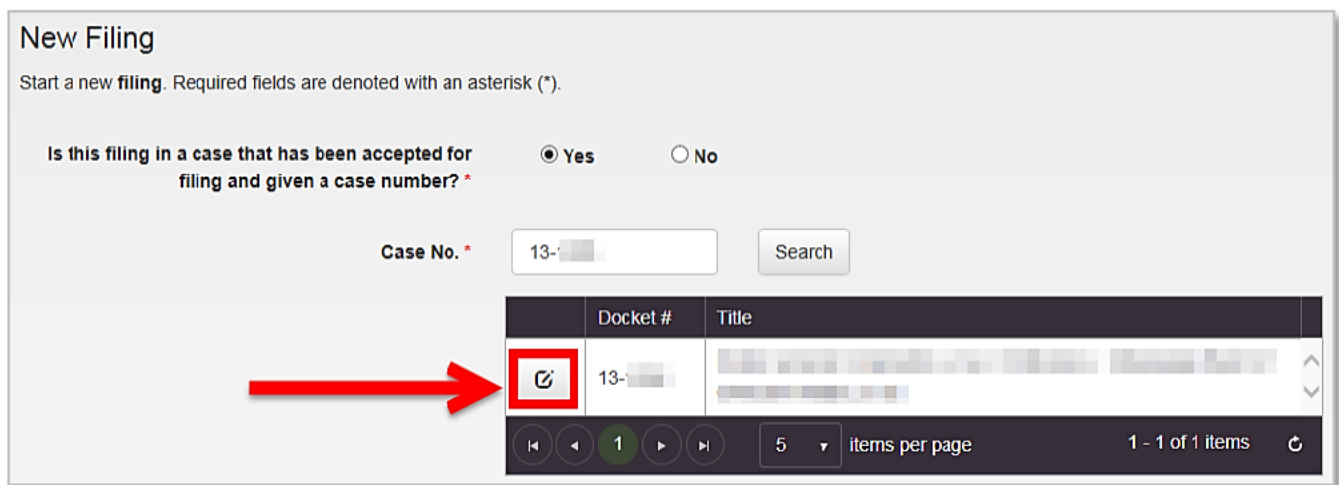

- 5. Select WITHDRAWAL OF APPEARANCE as the FILING TYPE.
- 6. Click the SUBMIT WITHDRAWAL REQUEST button.

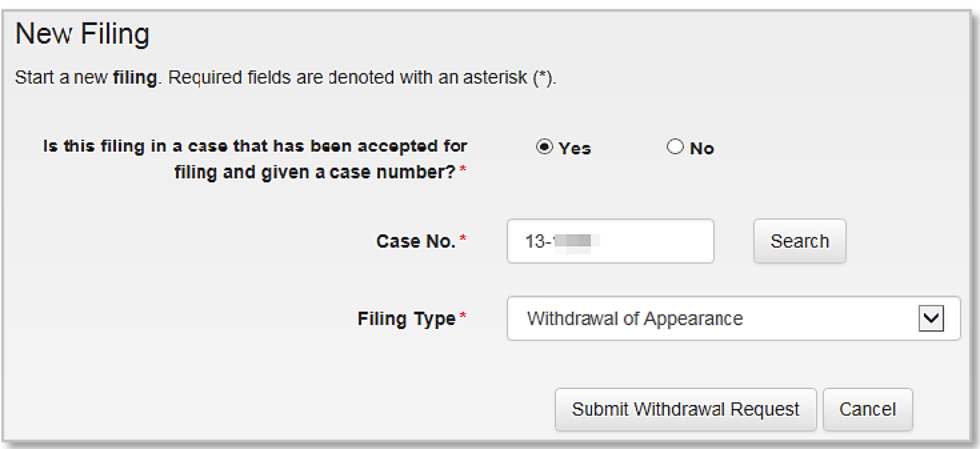

7. When the system processes the filing, the Notice of Appearance Summary page will display a notification at the top of the page.

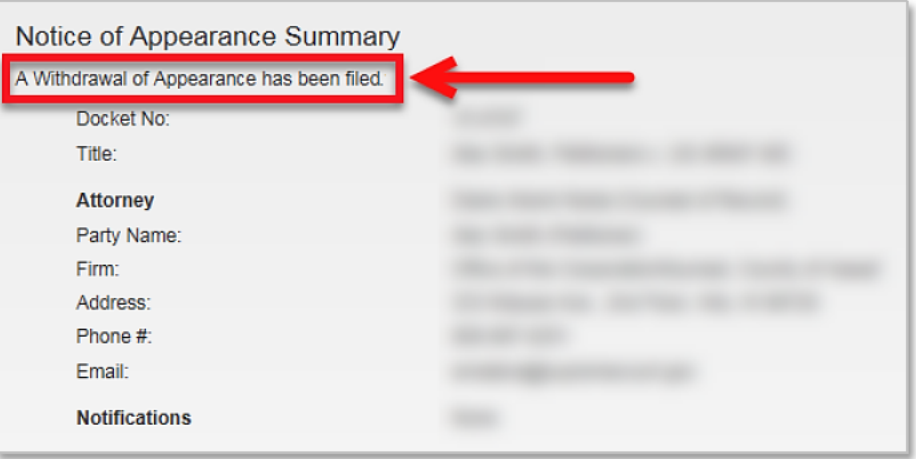

## **Part 4: Submitting a Filing in a Docketed Case**

#### I. SUBMITTING FILINGS IN DOCKETED CASES

#### **ABOUT DOCKETED CASES**

The process to submit different types of filings in docketed cases is very similar. To illustrate this process, the submission of a **BRIEF** will be used as an example.

#### **II. SUBMITTING A BRIEF**

To submit the filing:

1. In order to submit a filing in a docketed case, you must first have filed a notice of appearance in that case. If you have not done so already, complete the notice of appearance and submit it.

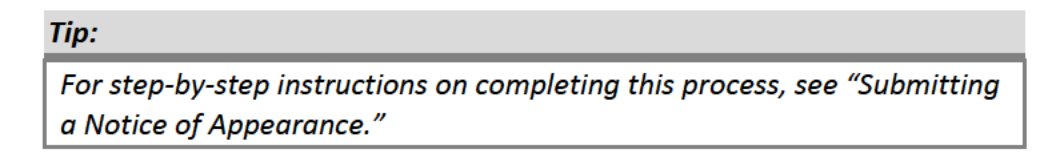

2. Click on the NEW FILING button from the HOME PAGE.

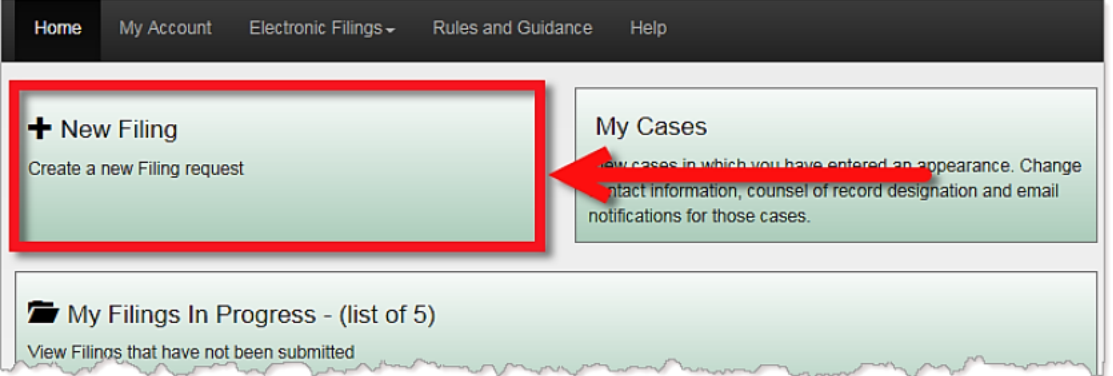

3. For the question, "Is this filing in a case that has been accepted for filing and given a case number?" click YES.

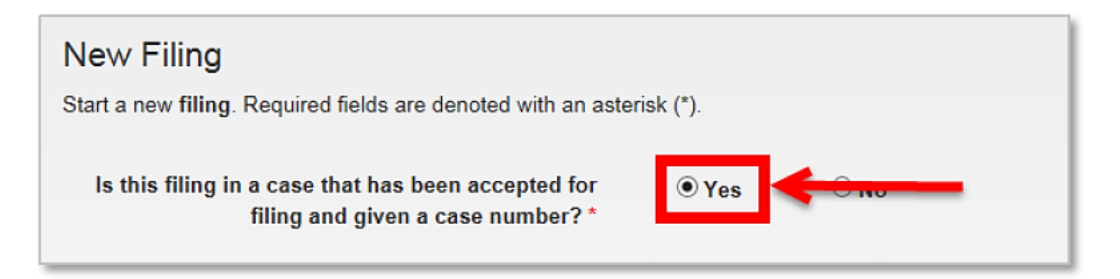

4. Enter the SUPREME COURT CASE NUMBER and click SEARCH.

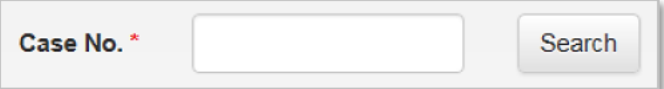

5. From the search results, click the VIEW button  $\boxed{C}$  to select the filing.

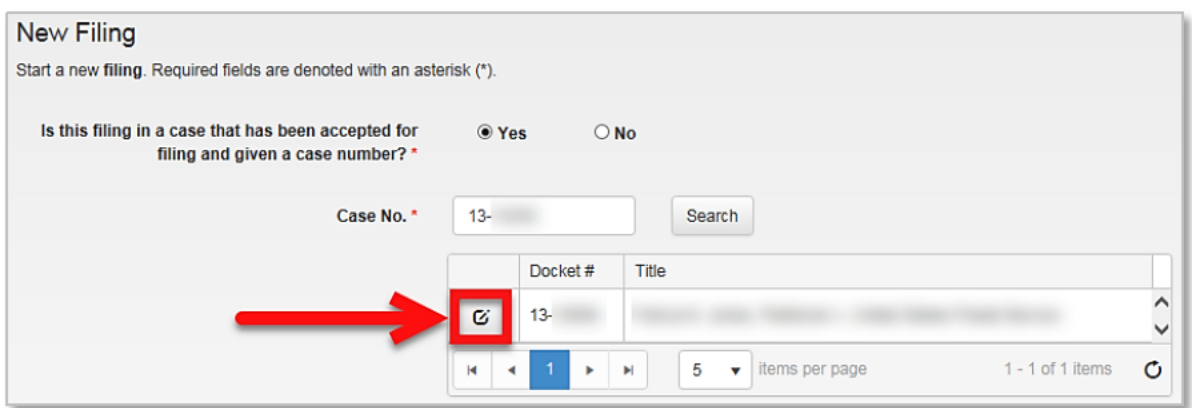

- 6. Select BRIEF as the FILING TYPE.
- 7. Click SAVE AND NEXT to continue.
- 8. Upload your PDF/A documents.

#### Tip:

For step-by-step instructions on completing this process, see Appendix B "Uploading PDF/A Documents."

- 9. Click SAVE AND NEXT to continue.
- 10. Review and submit the filing.

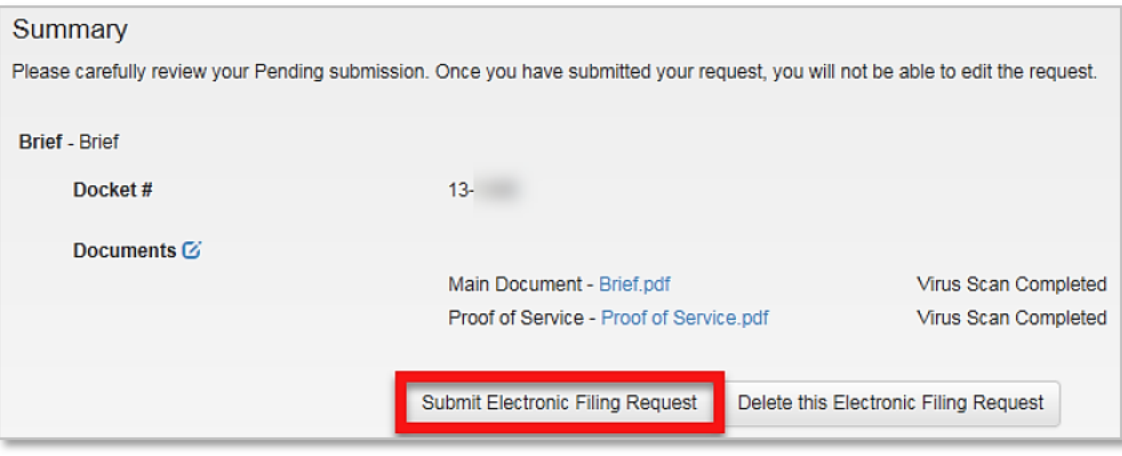

#### Note:

You will not be able to submit the filing until the virus scan has been completed for each file.

11. Click the SUBMIT ELECTRONIC FILING REQUEST button.

12. A dialog box will appear with a disclaimer. Review the disclaimer, check the box if you agree, and then, click YES to continue.

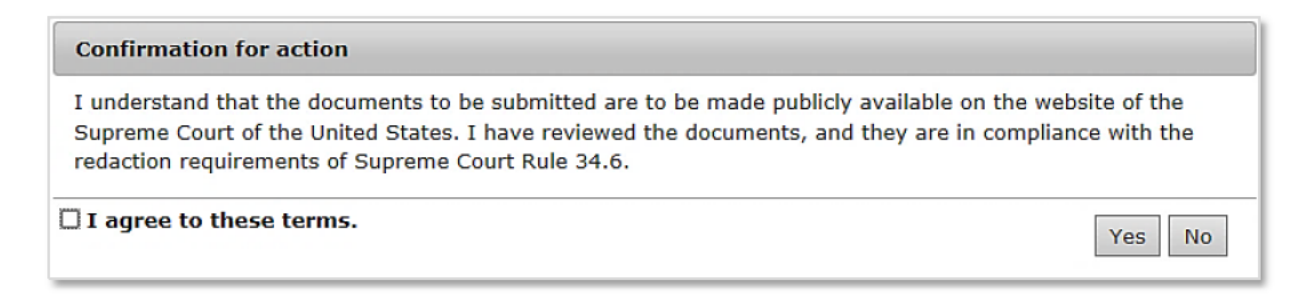

13. When the filing is **SUBMITTED**, a notification that the filing was successfully submitted displays at the top of the page and you will be re-directed to the HOME PAGE.

# **Part 5: Managing Your Account**

#### I. UPDATING YOUR ACCOUNT INFORMATION

If your contact information changes, you can update your account at any time. The following sections provide step-by-step instructions for updating your account information.

#### **ACCESSING YOUR ACCOUNT**

To access your account:

1. Click on MY ACCOUNT from the top navigation menu, or click on WELCOME from the top-right of the page.

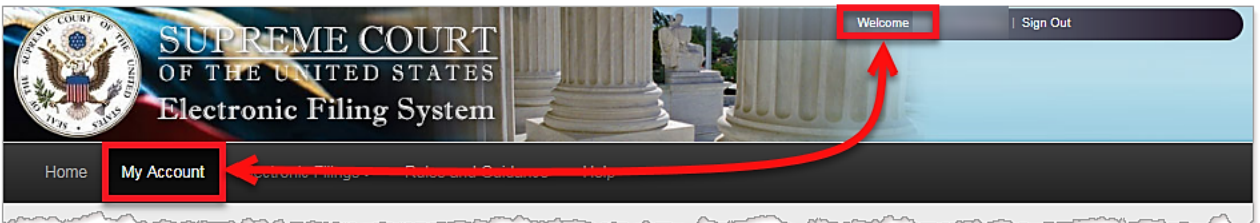

The MY PROFILE page will be displayed.

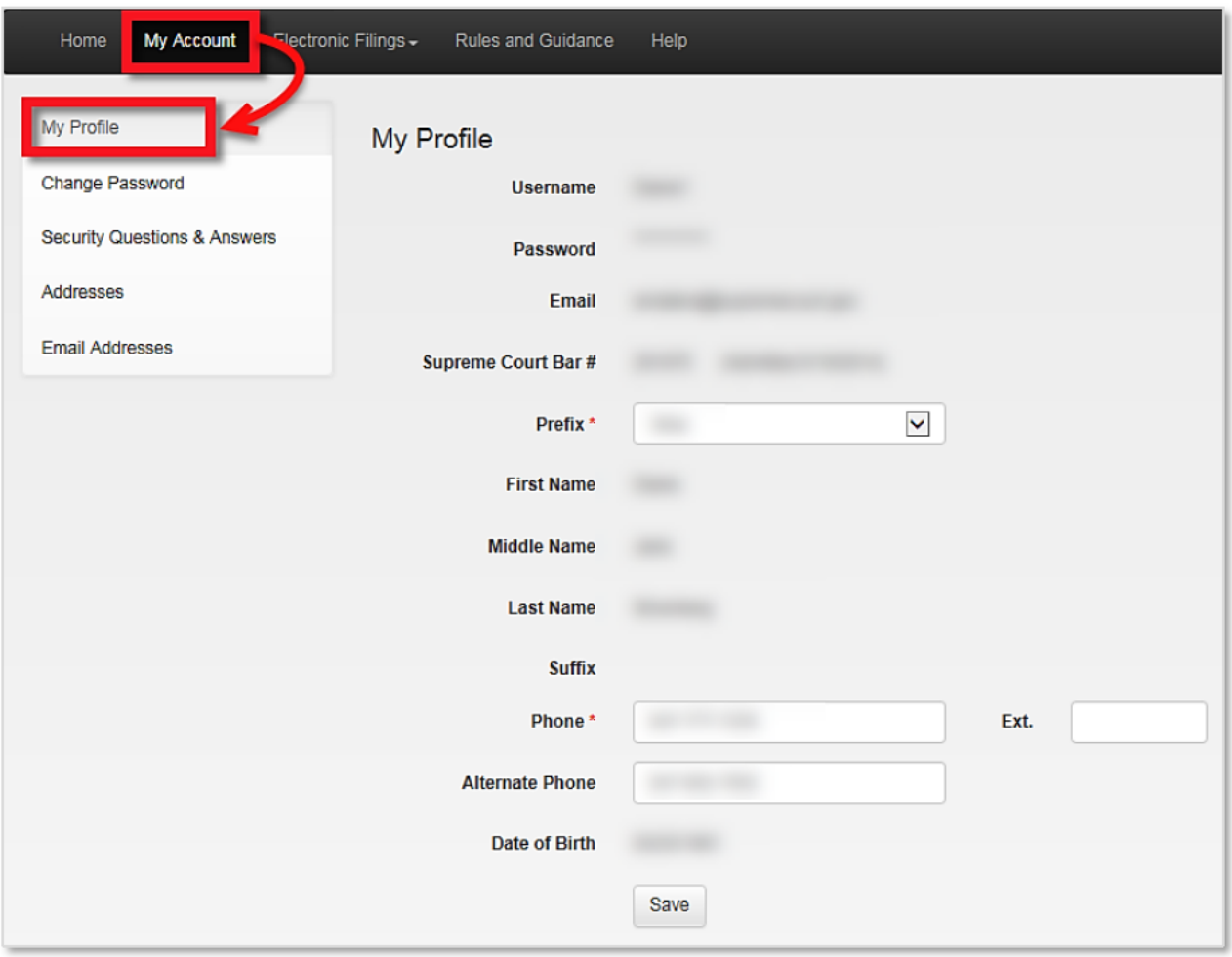

2. To make any changes to your account, use the menu on the left side of the page.

#### **UPDATING YOUR NAME**

To update your name, contact the Admissions Office at (202) 479-3387.

#### **CHANGING YOUR PASSWORD**

- 1. Go to your account.
- 2. Click on the CHANGE PASSWORD tab on the left menu.

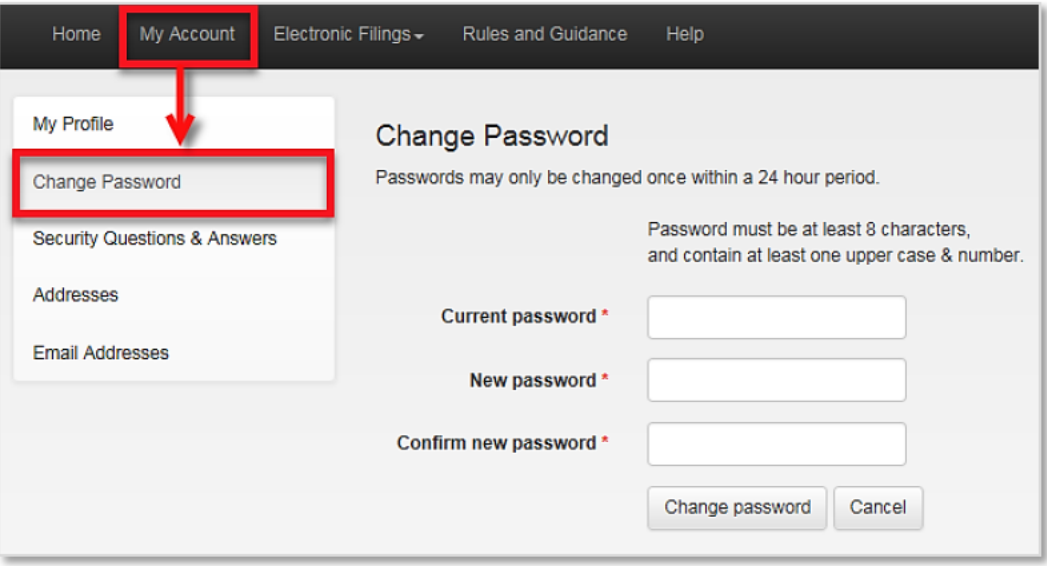

#### Note:

The system will only allow you to change your password ONCE EVERY 24 Hours. If you need to change it sooner than that, please contact the **CLERK'S OFFICE for assistance.** 

- 3. Enter your CURRENT PASSWORD.
- 4. Enter a NEW PASSWORD that meets the system password requirements.

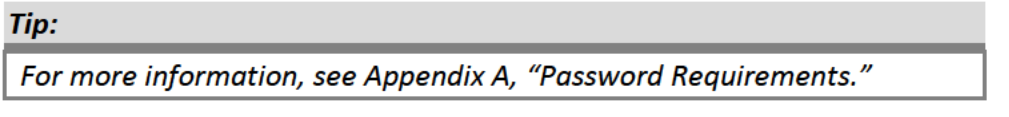

5. Re-enter the new password in the CONFIRM NEW PASSWORD line and click the CHANGE PASSWORD button to save your new password.

### **CHANGE YOUR SECURITY QUESTIONS**

- 1. Go your account.
- 2. Click on the SECURITY QUESTIONS & ANSWERS tab on the left.

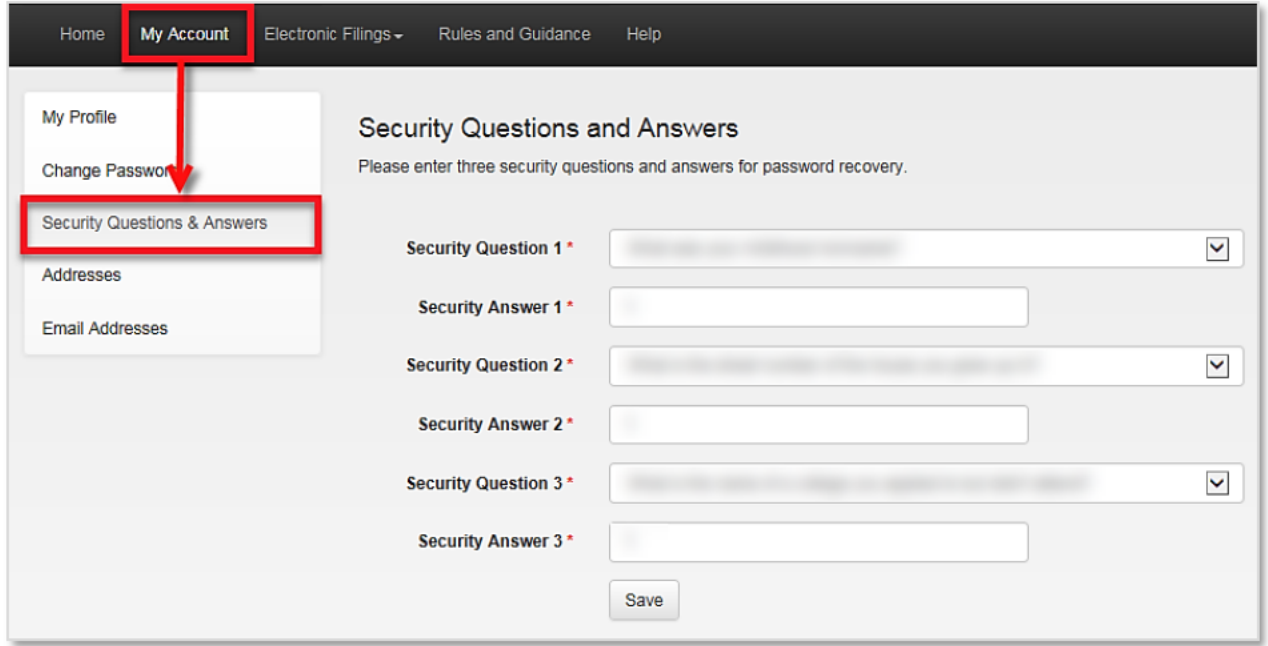

3. Make the necessary changes, and then, click SAVE to update your account.

#### **II. UPDATING YOUR CONTACT INFORMATION**

#### **HOW IT WORKS**

When your business or home address or telephone number changes, you have two ways in which you can update that information in the system.

- 1. Update your contact information for future cases.
- 2. Update your contact information for a pending case.

The sections below describe the process of doing each of these steps.

#### **UPDATING YOUR ADDRESS FOR FUTURE CASES**

To update your address for future cases:

#### Note:

If you wish to update your address for filings that you started, but have not submitted yet, you must update each of those filings individually.

- 1. Go to your account.
- 2. Click on the **ADDRESSES** tab on the left menu.

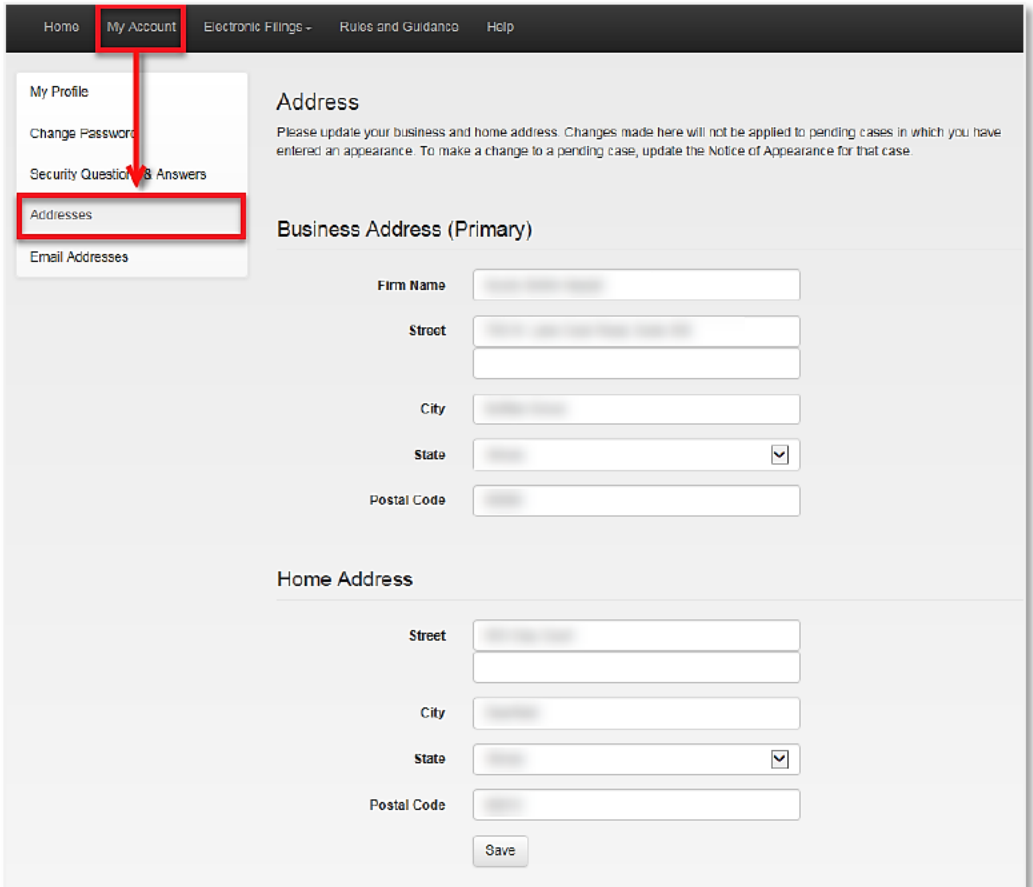

3. Make the necessary changes to your BUSINESS OR HOME ADDRESS.

4. Click SAVE to update your account.

A notification that your new address was successfully updated will display at the top of the page.

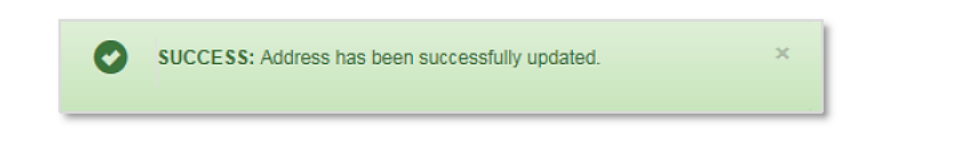

#### **UPDATING YOUR PHONE NUMBER FOR FUTURE CASES**

- 1. Go to your account.
- 2. Using the MY PROFILE page, make the necessary changes to your PHONE NUMBER.

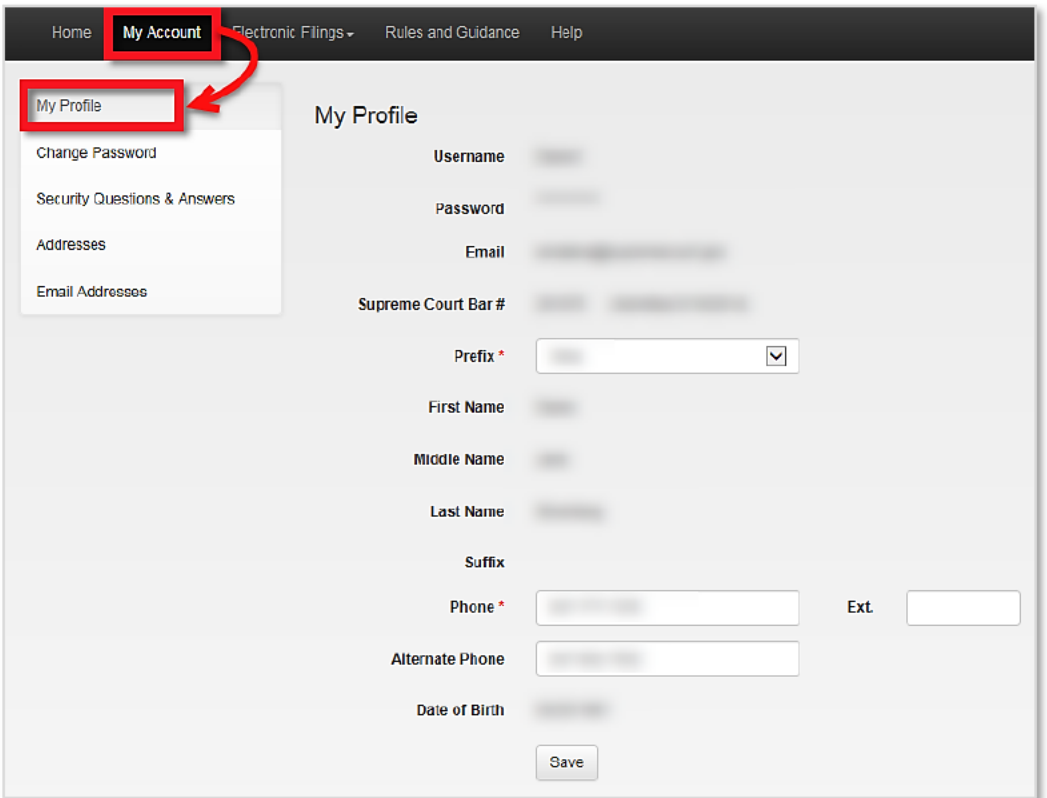

3. Click SAVE to update your account.

A notification that your account was successfully updated will display at the top of the page.

#### **UPDATING YOUR CONTACT INFORMATION FOR A FILED CASE**

In order to update your address or telephone number for a pending case, the notice of appearance for that case must be updated. For step-by-step instructions on updating a notice of appearance, refer to the "Updating a Notice of Appearance" section.

#### Note:

To update your address in all of your existing cases, the notice of appearance for each case must be updated separately.

#### III. MANAGING YOUR EMAIL ADDRESSES

The system gives you the option to add up to five email addresses to your account. One of these will be assigned as your primary email address. When submitting a filing, you may choose any one of your email addresses to receive notifications for that specific filing.

#### **UPDATING YOUR PRIMARY EMAIL ADDRESS**

- 1. Go to your account.
- 2. Click on the EMAIL ADDRESSES tab on the left.

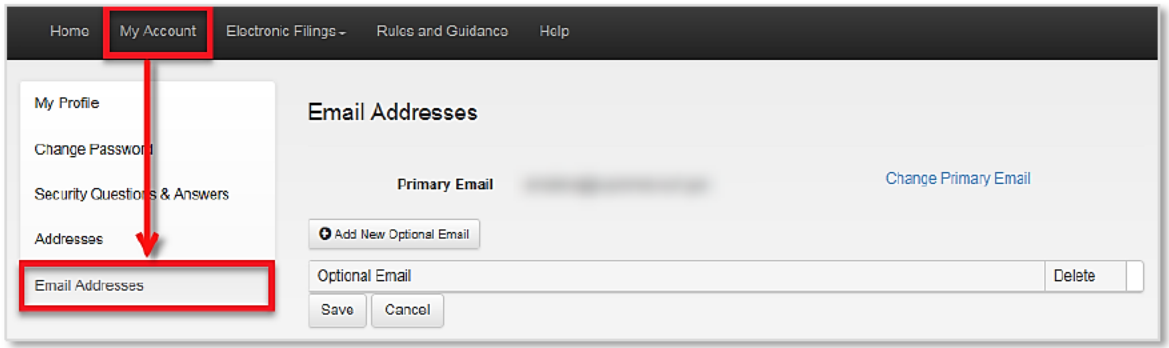

3. To change your PRIMARY EMAIL ADDRESS, click on the CHANGE PRIMARY EMAIL link on the right-side of the window.

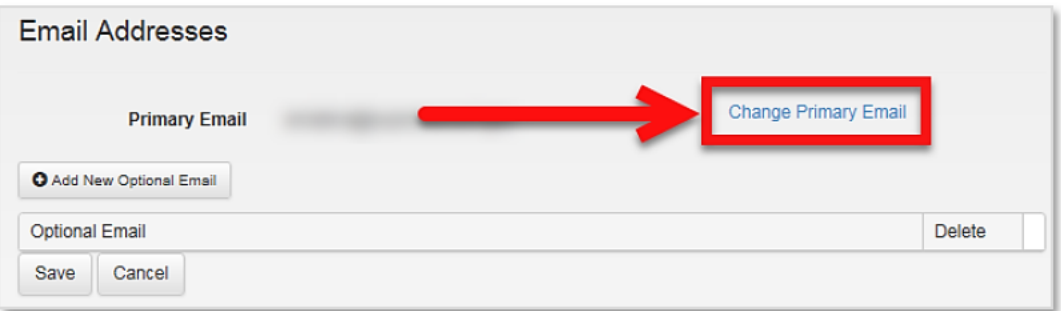

4. Enter your new email and retype it in the line below.

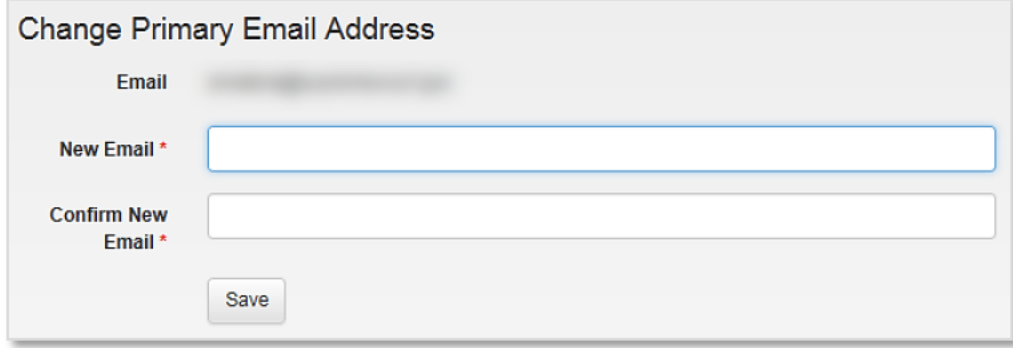

5. Click SAVE to update your account.

#### **ADDING AN EMAIL ADDRESS**

- 1. Go to your account.
- 2. Click on the EMAIL ADDRESSES tab on the left.

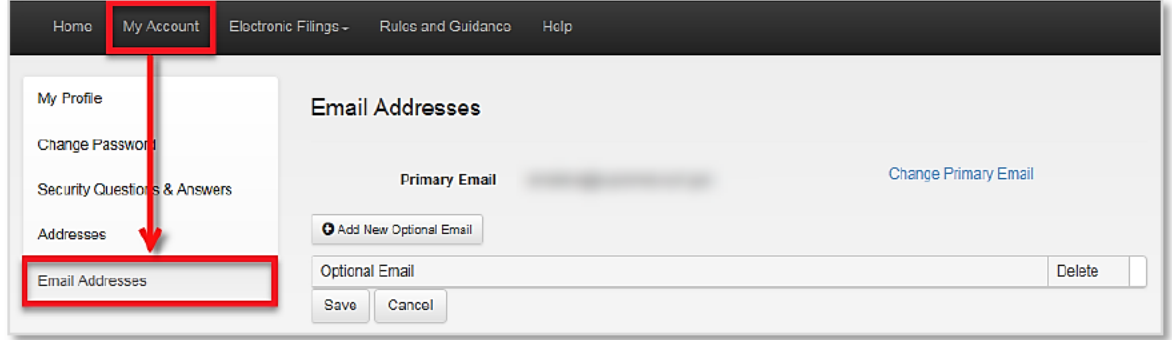

3. To ADD an optional email address, click on the ADD NEW OPTIONAL EMAIL button.

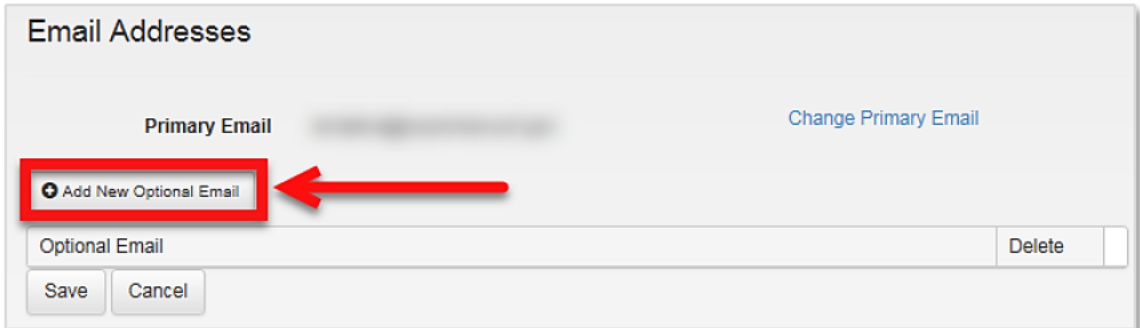

#### A blank line will appear directly below.

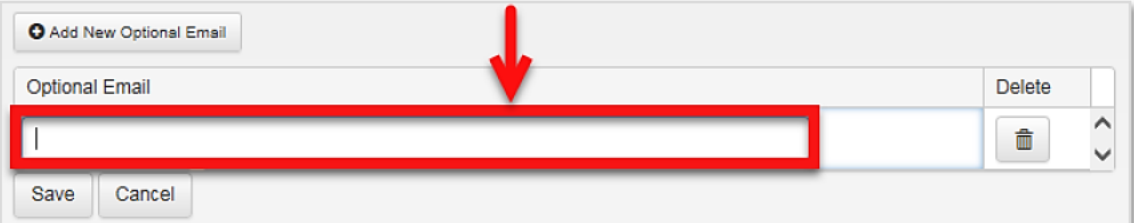

- 4. Enter the email address.
- 5. Click SAVE to update your account.

A notification that your email address was successfully added will display at the top of the page.

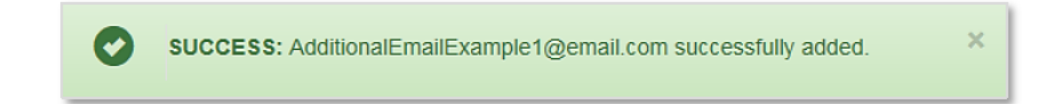

#### **DELETING AN OPTIONAL EMAIL ADDRESS**

- 1. Go to your account.
- 2. Click on the EMAIL ADDRESSES tab on the left.

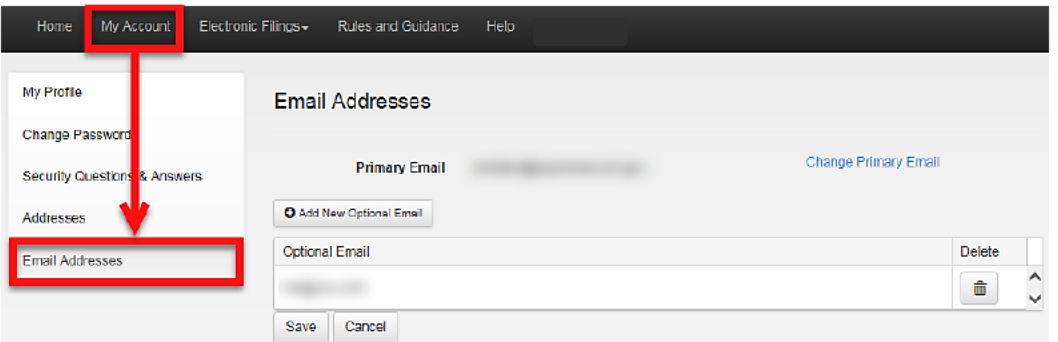

3. To delete the email address, click on the **DELETE** button  $\phi$  to the right of the email address.

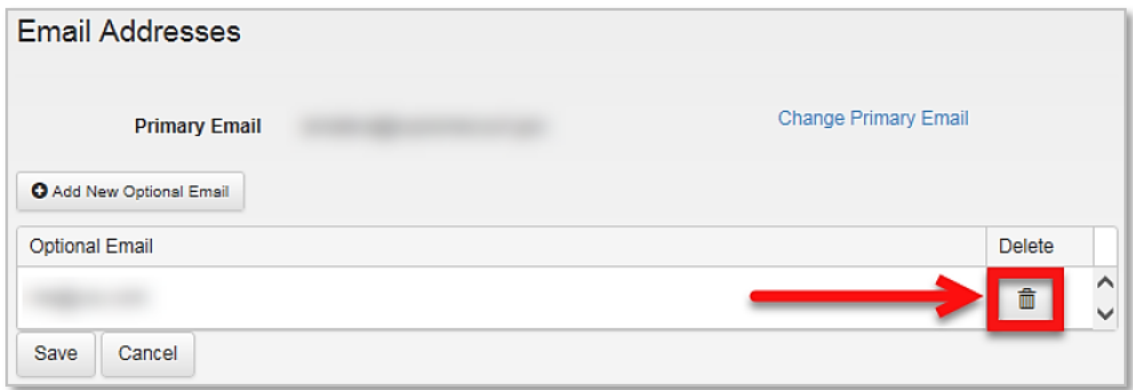

A dialog box will appear asking to confirm the deletion of the email address.

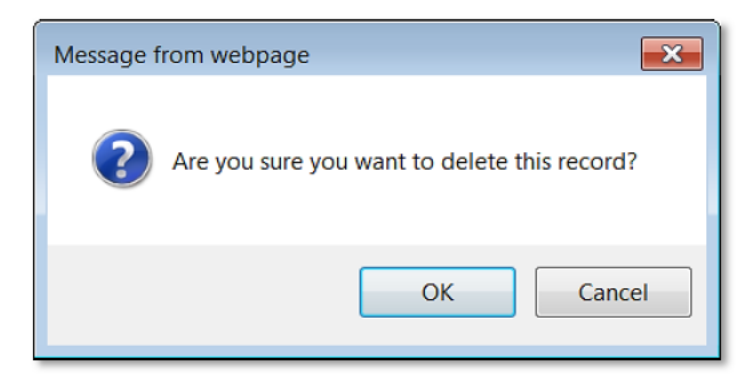

4. Click OK to close the dialog box.

# **Part 6: Getting Help**

### **GETTING HELP**

#### **CLERK'S OFFICE**

For assistance with electronic filing, please review our FREQUENTLY ASKED QUESTIONS, or contact the Clerk's Office:

- efilingsupport@supremecourt.gov
- $\cdot$  202-479-5660

#### **HOURS OF OPERATION:**

The hours of operation are Monday - Friday 9 a.m. to 5 p.m. ET

#### **FORGOT YOUR PASSWORD?**

1. From the home page, click on the **FORGOT YOUR PASSWORD?** link.

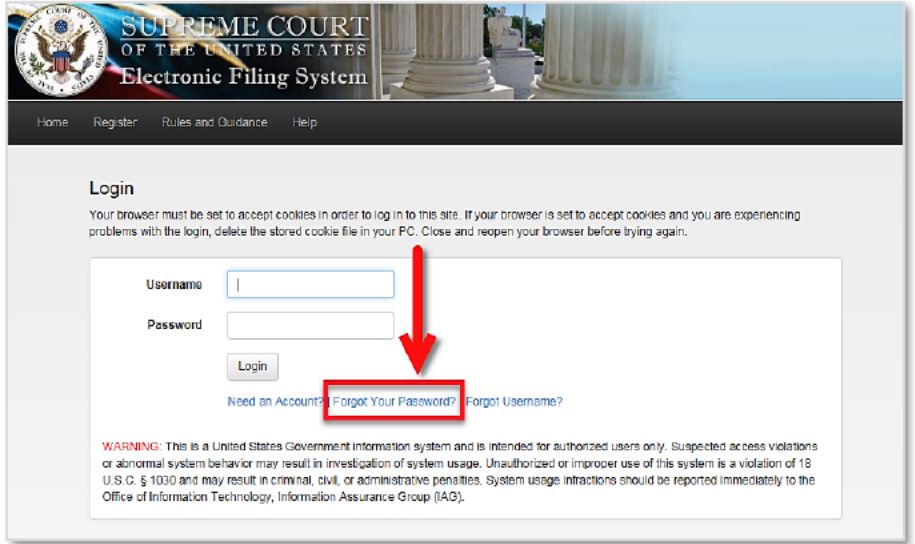

2. Enter your USERNAME and click NEXT to continue.

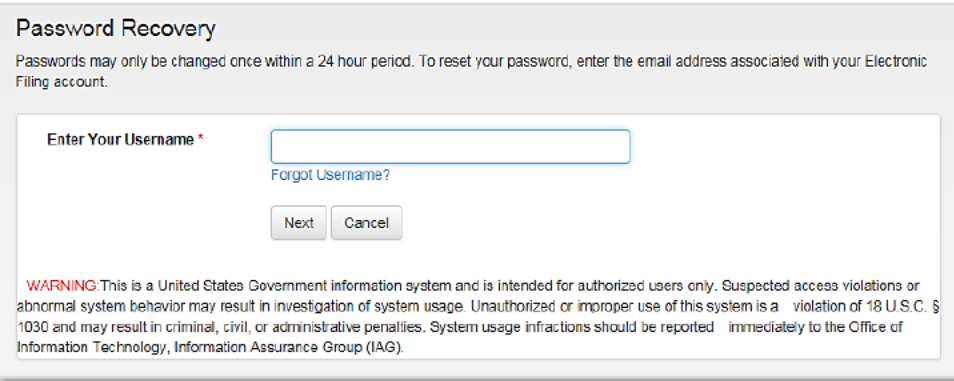

3. You will be presented with one of the SECURITY QUESTIONS you selected during the registration process. Enter your response and click SUBMIT.

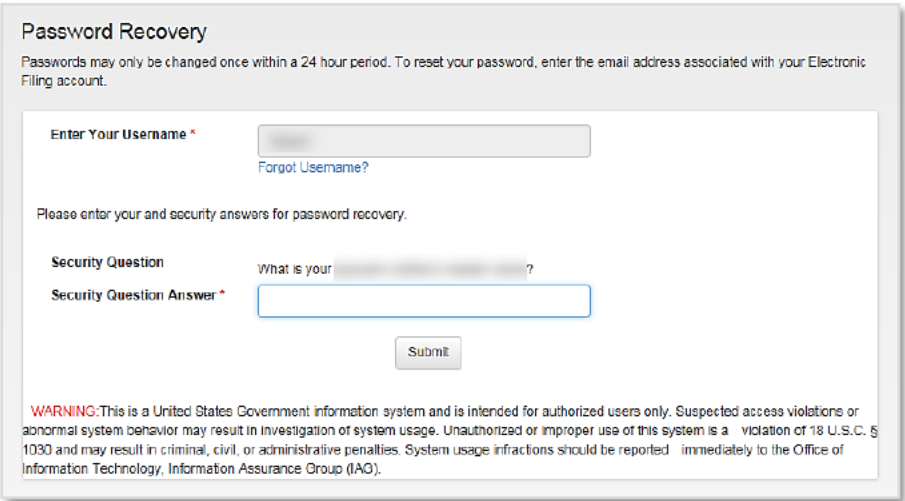

4. If the answer to your security question does not match, you will be asked to click the RETURN TO HOME

button Return to Home to start the process again.

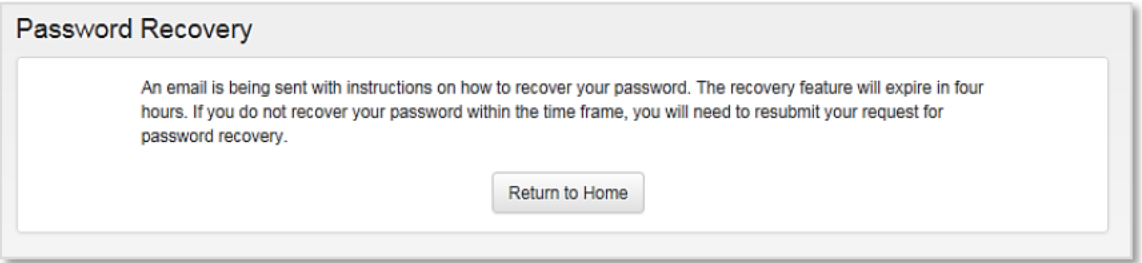

If you provided the correct answers to the security question that was presented, an email will be sent containing a link to a page where you can reset your password.

5. Click the link from the email message and you will be re-directed to the CHANGE PASSWORD page.

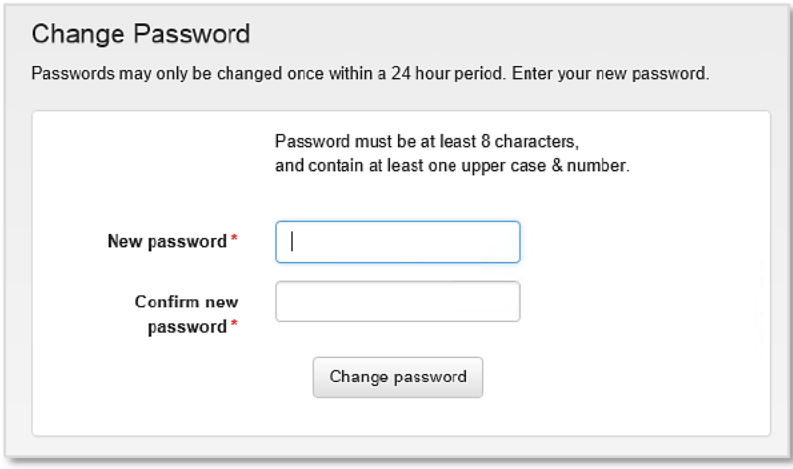

6. Enter your new password in the NEW PASSWORD field, and then, retype it in the line below.

Tip:

For more information, see Appendix A, "Password Requirements."

7. Click CHANGE PASSWORD.

An email message confirming that the password was changed successfully will be sent to your email.

#### **FORGOT YOUR USERNAME?**

1. From the home page, click on the **FORGOT USERNAME?** link.

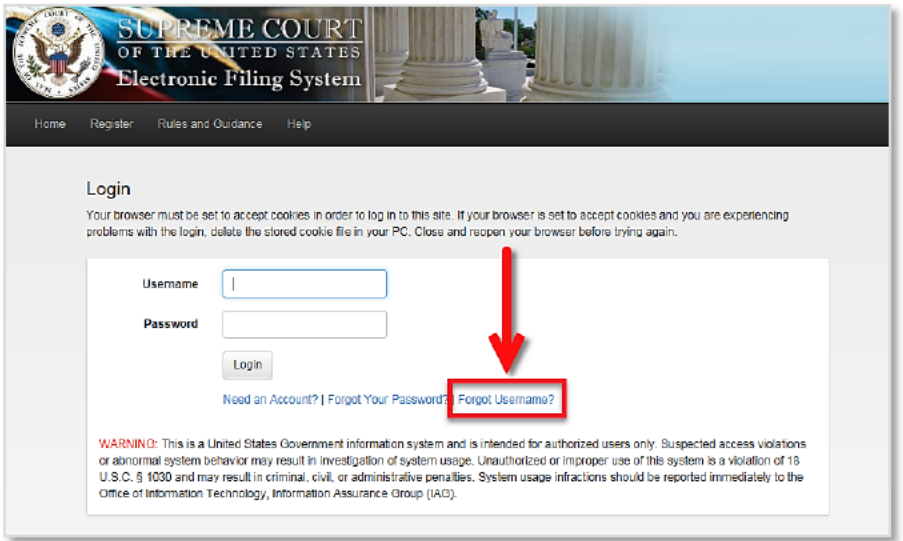

2. Enter your EMAIL ADDRESS and click SUBMIT.

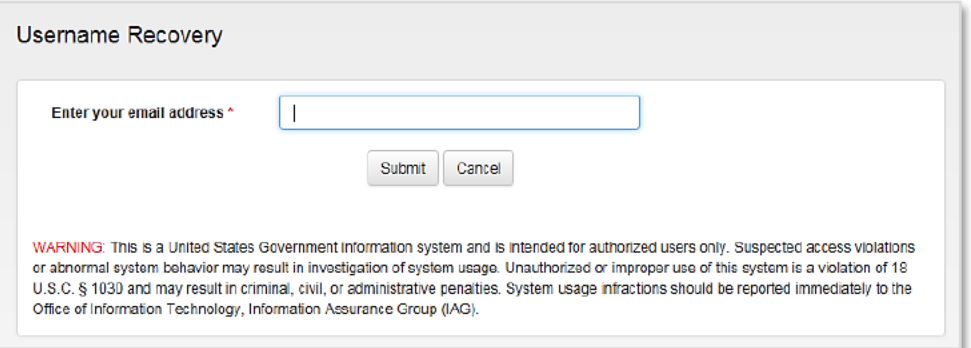

3. Click the RETURN TO HOME button to return to the HOME PAGE.

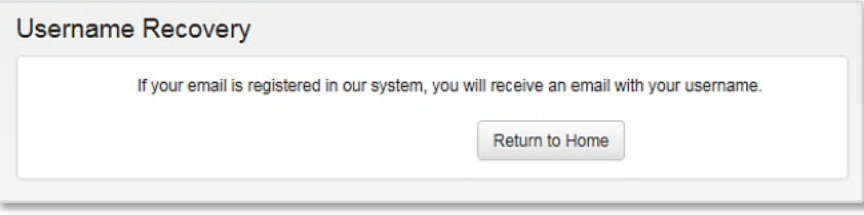

4. The system will verify that your email address is registered. If it is, you will receive your username via email.

## **Appendices**

## A. PASSWORD REQUIREMENTS

Your password must be at least 8 characters long and must contain **THREE** (3) of the following items:

- Lowercase letter
- Uppercase letter
- Number
- Special character, such as  $(|!#\$\%^{\wedge} \&^*_{-}+[]\{|?:\;|''\\\''\|\,.\;|\alpha>=0$

#### *Note:*

*The following symbols cannot be used as part of your password: "@", "<", and ">".*

## **B. UPLOADING PDF/A DOCUMENTS**

#### **DOCUMENT REQUIREMENTS**

Each document that you plan to submit must meet the following system requirements:

- FILE FORMAT: each document must be in a TEXT SEARCHABLE PDF/A format.
- FILE SIZE: each document cannot exceed 100 MB in size.

#### Note:

If the file size is larger than 100 MB, it must be divided into two or more separate files.

FREE OF VIRUSES: each document will be scanned for viruses. Documents containing viruses will be quarantined and deleted.

#### **UPLOADING DOCUMENTS**

1. Select the DOCUMENT TYPE for the document you plan to submit.

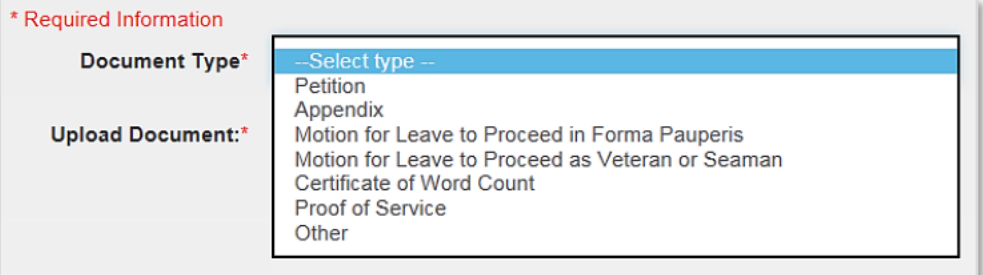

#### 2. Click the SELECT FILES button.

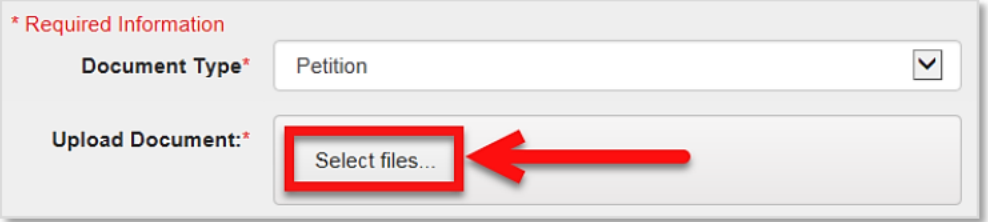

3. Select the files you plan to submit.

#### Tip:

If you divided a single document (e.g. a Joint Appendix) into several smaller files, you can upload several files at once.

The UPLOAD DOCUMENT section displays the documents that you selected.

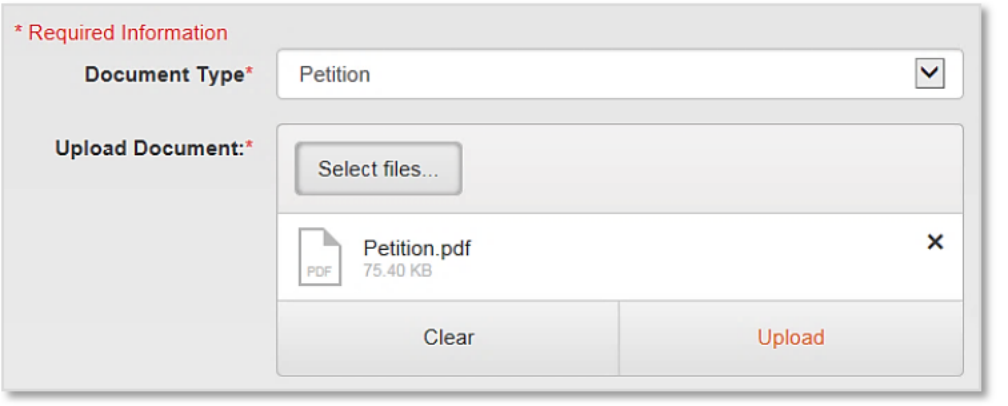

Tip:

If you selected the wrong file(s), you can click the X button to REMOVE it from the list.

- 4. Click the UPLOAD button.
- 5. To ensure that your document(s) uploaded successfully, check these items before continuing:

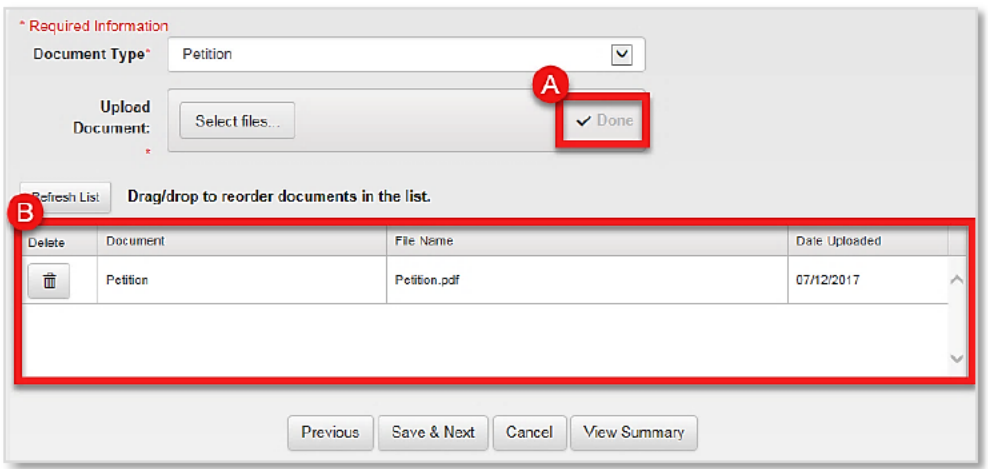

- A. The word DONE displays at the right of the UPLOAD DOCUMENT section when the file is finished uploading.
- B. The document is listed in the DOCUMENT LIST.
- 6. Repeat  $S$ TEPS  $2-5$  to upload the rest of the documents that are part of the filing.
- 7. Click SAVE AND NEXT to continue.

## C. WORKING WITH THE DOCUMENT LIST

#### **THE DOCUMENT LIST**

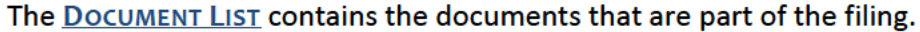

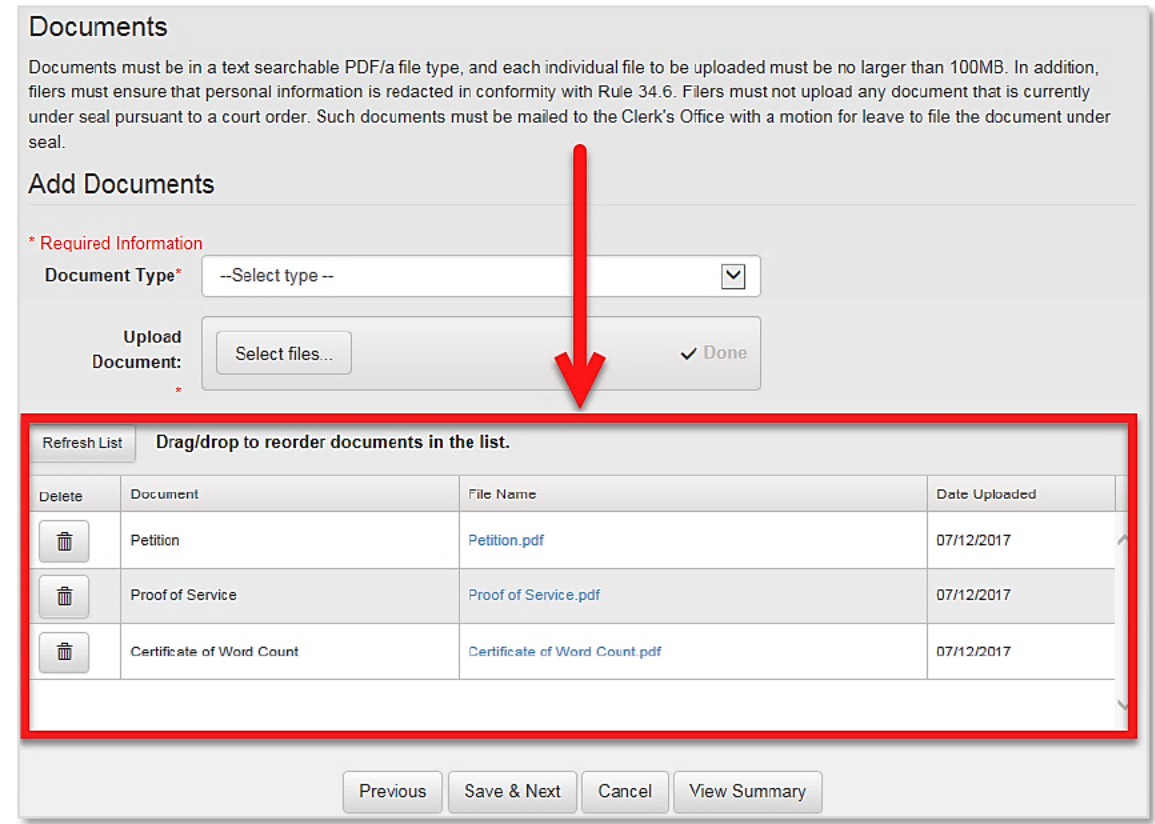

You can do the following on the document list:

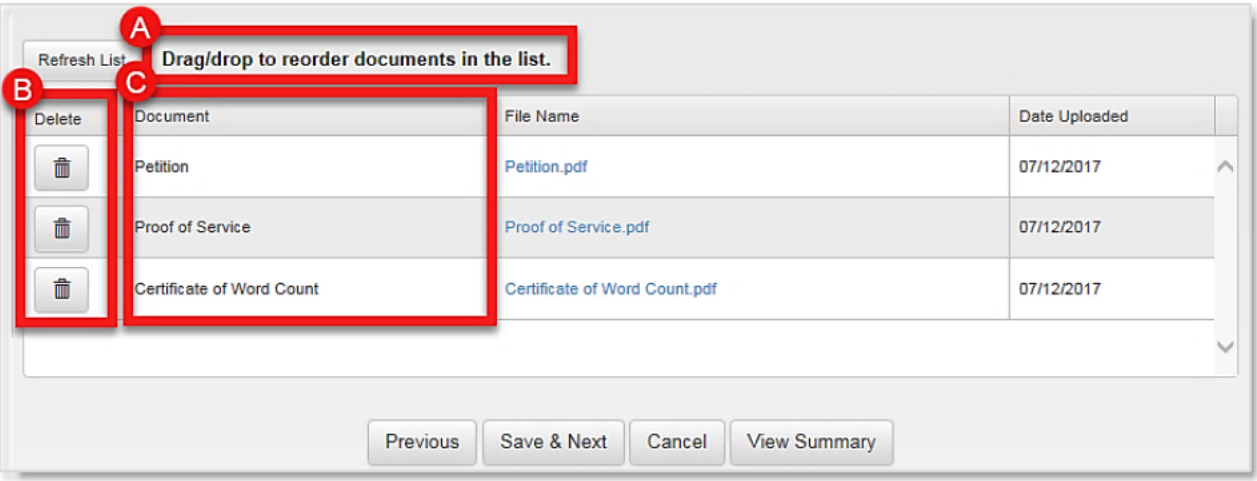

- A. Rearrange documents.
- B. Remove a document.
- C. Change document type.

The following sections will describe each of these processes in detail.

#### **REARRANGING THE DOCUMENTS**

Documents will appear in the same exact order on the Docket Sheet as they are listed on the document list. If the order of the document should be changed, rearrange the list by dragging-and-dropping a document to its new location.

- 1. From the document list, locate the document you wish to move then drag-and-drop a document to its new location.
- 2. As you drag a document:
	- The row in which the document is listed will be shaded in gray.
	- The table will automatically shift the other documents downward or upward to make room for this document.

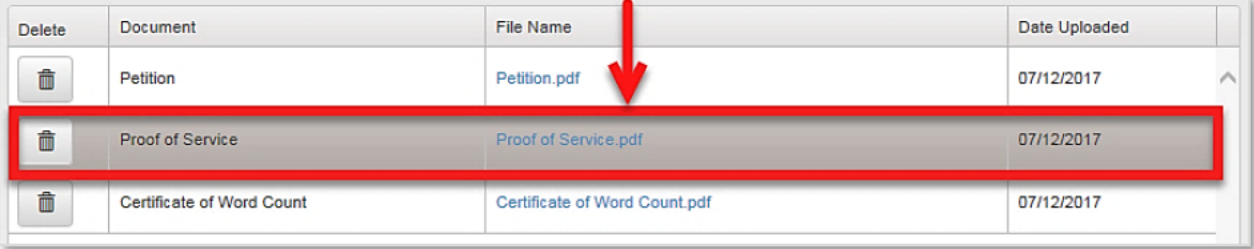

#### **REMOVE A DOCUMENT**

To remove a document from the filing:

- 1. From the document list, locate the document you plan to remove then click on the **DELETE** icon  $\boxed{1}$ .
- 2. You will be asked if you wish to delete the file. Click YES to continue.

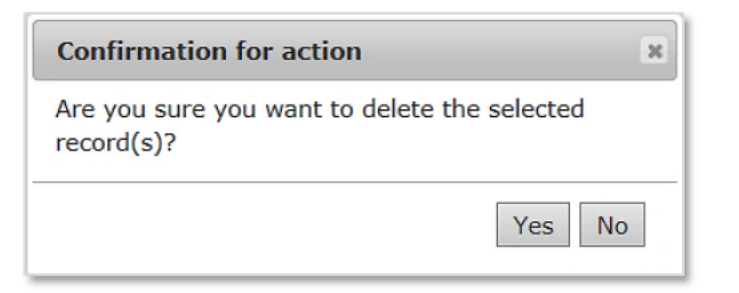

A notification that the document was successfully removed will display at the top of the page.

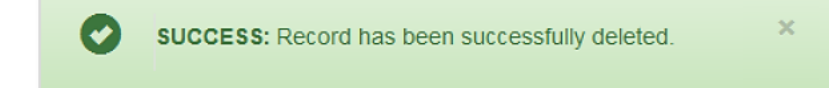

#### **CHANGE DOCUMENT TYPES**

To change the document type of a document:

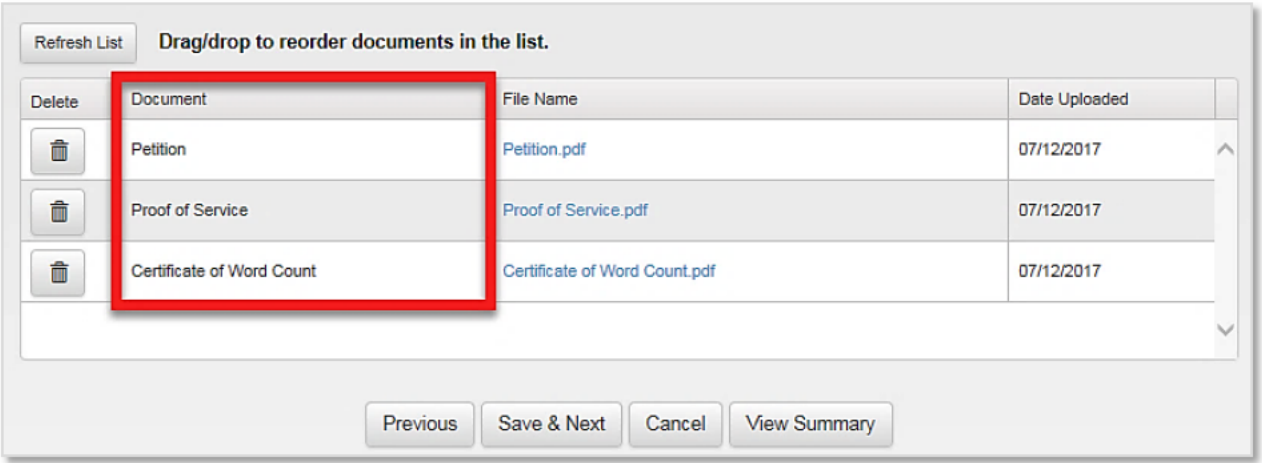

1. Click the **DOCUMENT TYPE** of the file that needs to be changed.

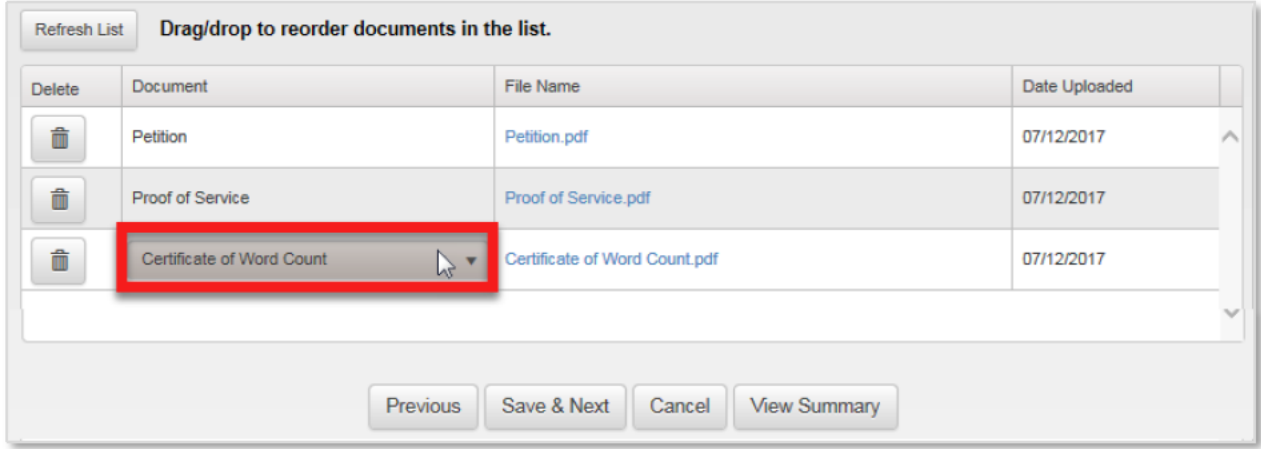

The document type will be shaded in gray.

2. Click on the drop-down arrow to the right of the document type.

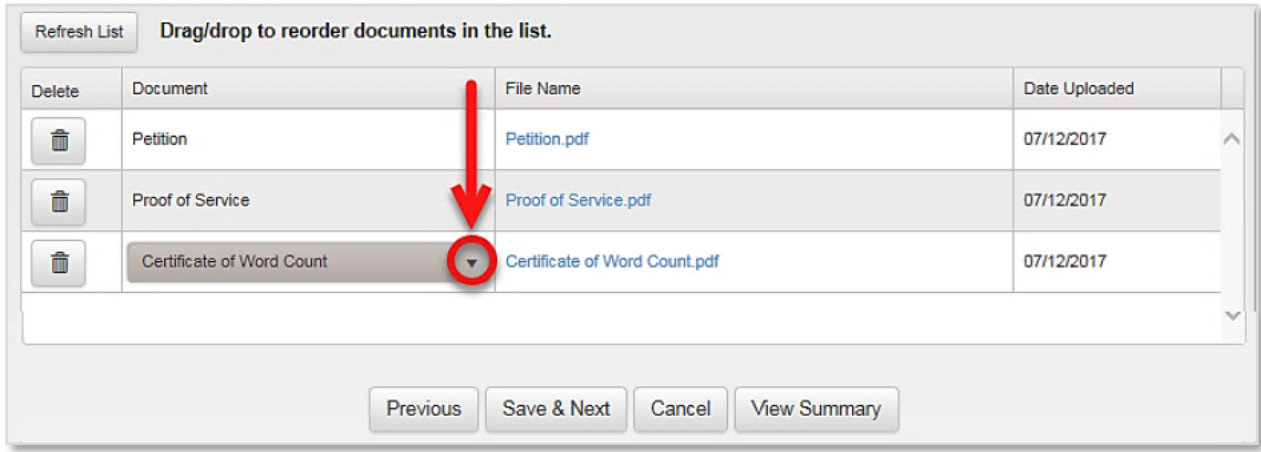

#### The list of document types is displayed.

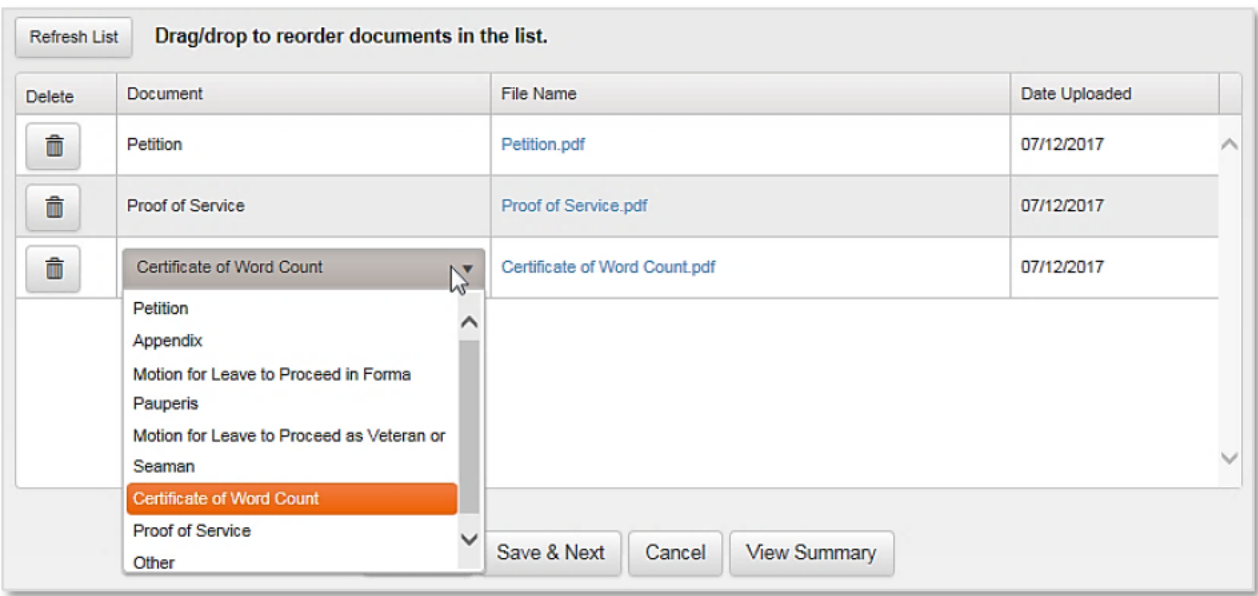

#### 3. Select the correct document type.

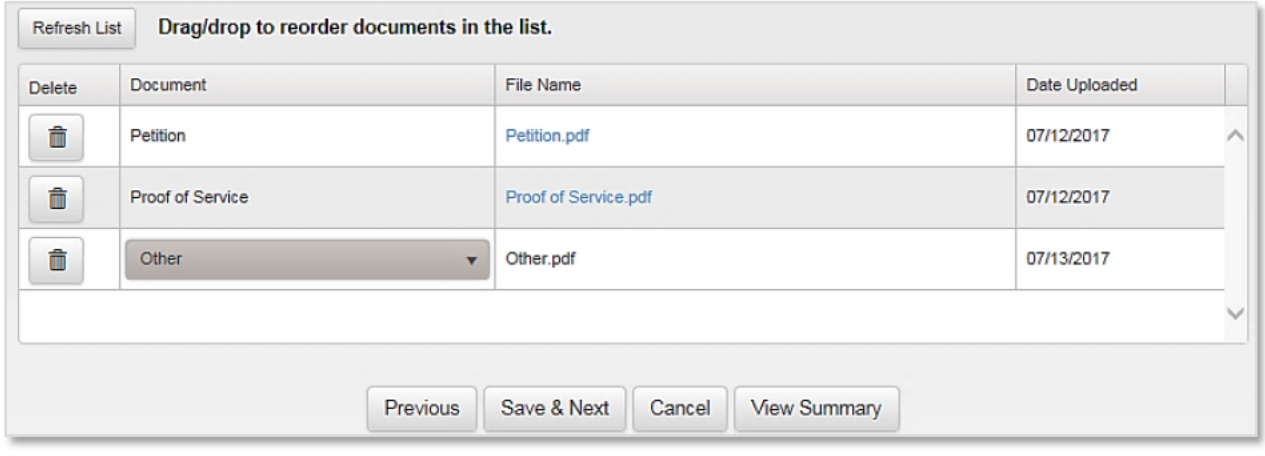

#### Note:

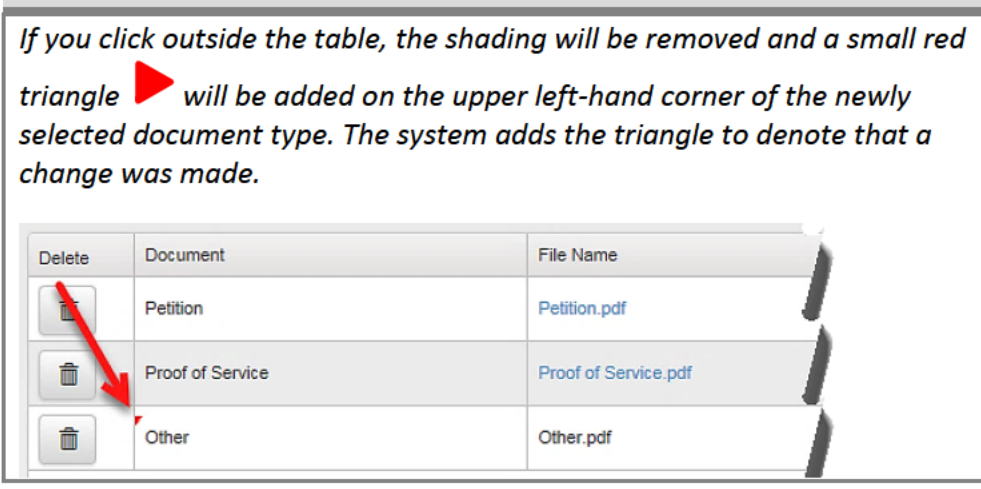

### **D. SETTING UP EMAIL NOTIFICATIONS**

The system gives you the option to have other attorneys and legal professionals who are working on the case receive email updates when there is activity in the case.

To add an email address to your filing:

1. Click on the ADD NEW OPTIONAL EMAIL button.

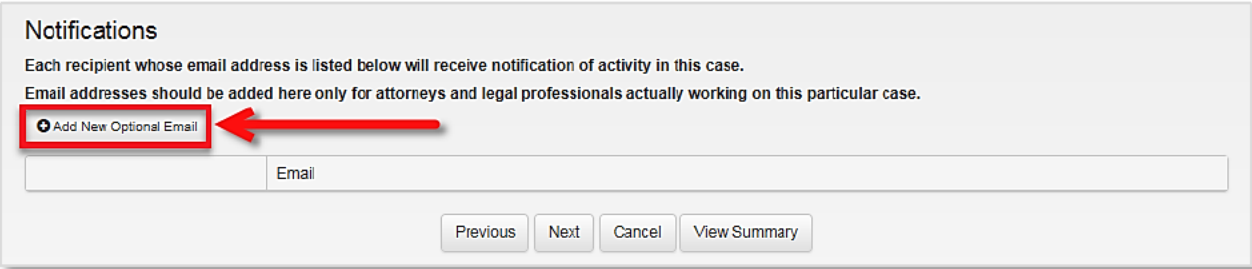

2. Enter the person's email address in the address field.

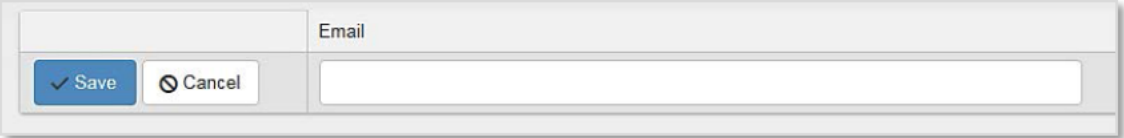

3. Click the SAVE button to complete the process.

#### **EDITING EMAIL NOTIFICATIONS**

#### To UPDATE an email address:

- 1. Find the email address on the list that you need to edit.
- 2. Click the EDIT button.

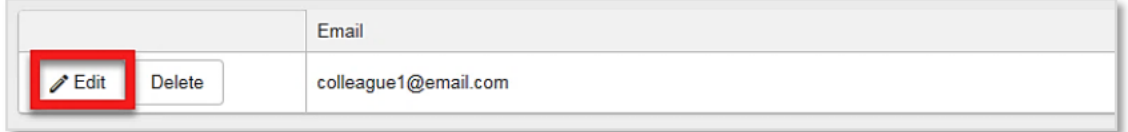

3. Make the necessary changes, then click on the SAVE button to complete the process.

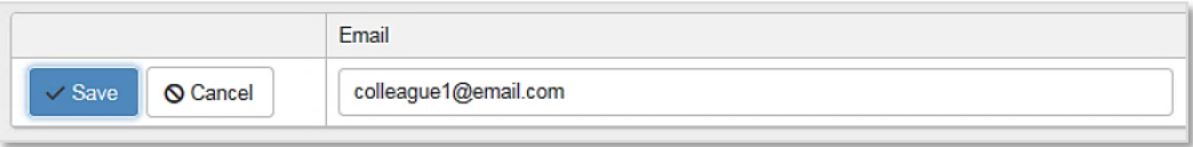

#### **DELETING AN EMAIL NOTIFICATION**

To **DELETE** an email address:

- 1. Find the email address on the list.
- 2. Click the **DELETE** button.

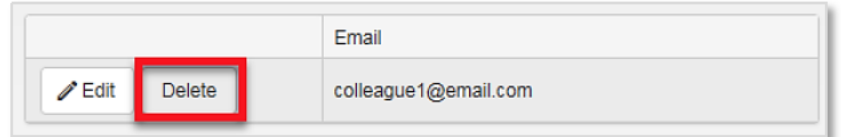

3. You will be prompted to confirm the deletion. Click YES to continue.

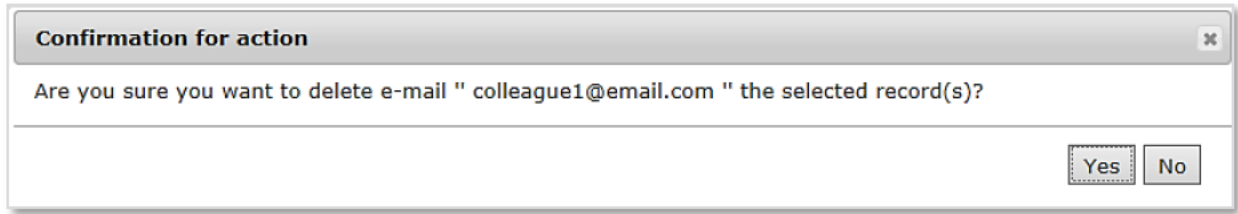

### E. FINAL REVIEW OF THE FILING

#### **REVIEWING THE FILING**

The SUMMARY page displays all of the information and documents that were added to the filing.

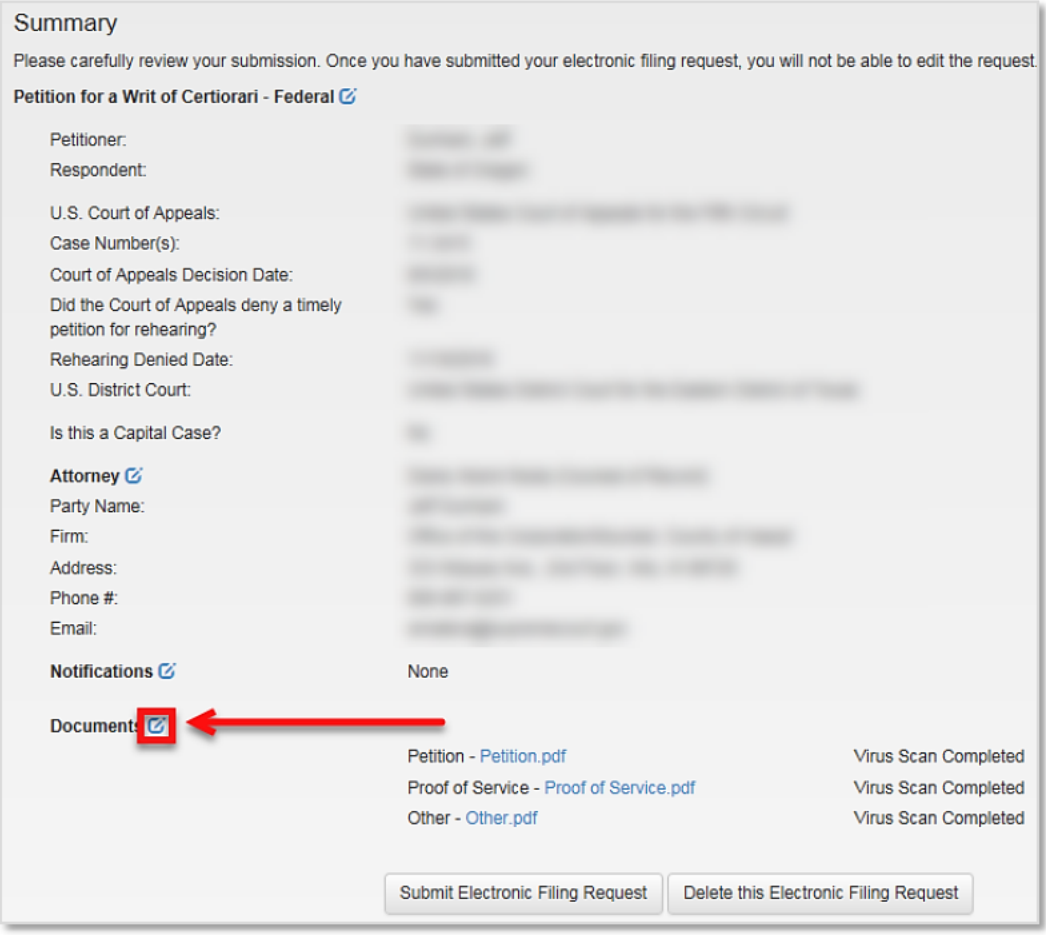

As you review the information, these are some things to keep in mind:

To make changes, click the **EDIT** button  $\omega$  to the right of the heading.

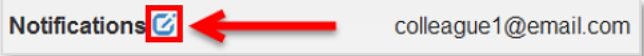

Confirm that the virus scan status for each document reads VIRUS SCAN COMPLETED.

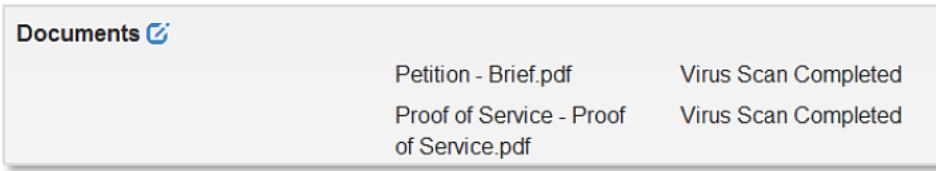

Each document will be automatically scanned for viruses. For security purposes, the system will not allow the filing to be submitted until each document has completed the virus scanning process. Depending on the file size, larger documents will take a few minutes longer to complete the scanning process.

#### Note:

The system will not display a work-in-progress percentage of the virus scan progress. It will only provide information on whether the process is complete or not.

#### **SUBMITTING THE FILING**

1. To submit the filing, click the SUBMIT ELECTRONIC FILING REQUEST button at the bottom of the Summary page.

#### **Note**

You will not be able to submit the filing if a document's virus scanning process has not completed.

2. A dialog box will appear with a disclaimer. Review the disclaimer, check the box if you agree, and then, click YES to continue.

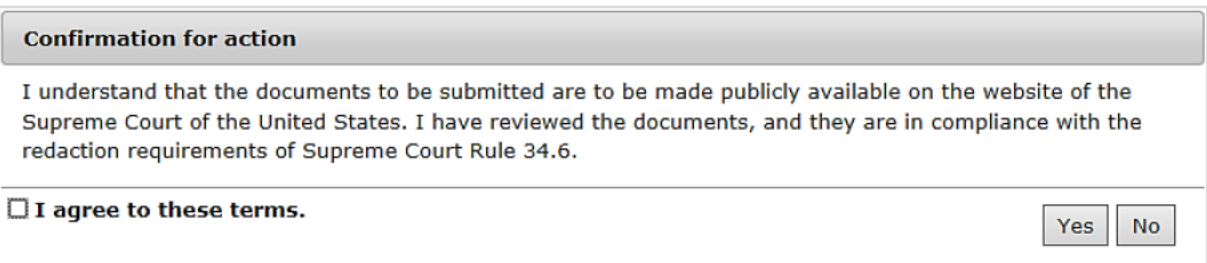

3. You will receive an email notification, confirming that the filing was received.

#### **DELETING A FILING THAT HAS NOT BEEN SUBMITTED**

#### To delete the filing:

1. Locate the filing you would like to delete in the MY FILINGS IN PROGRESS section, and open it.

You will be redirected to the **SUMMARY** page of the filing.

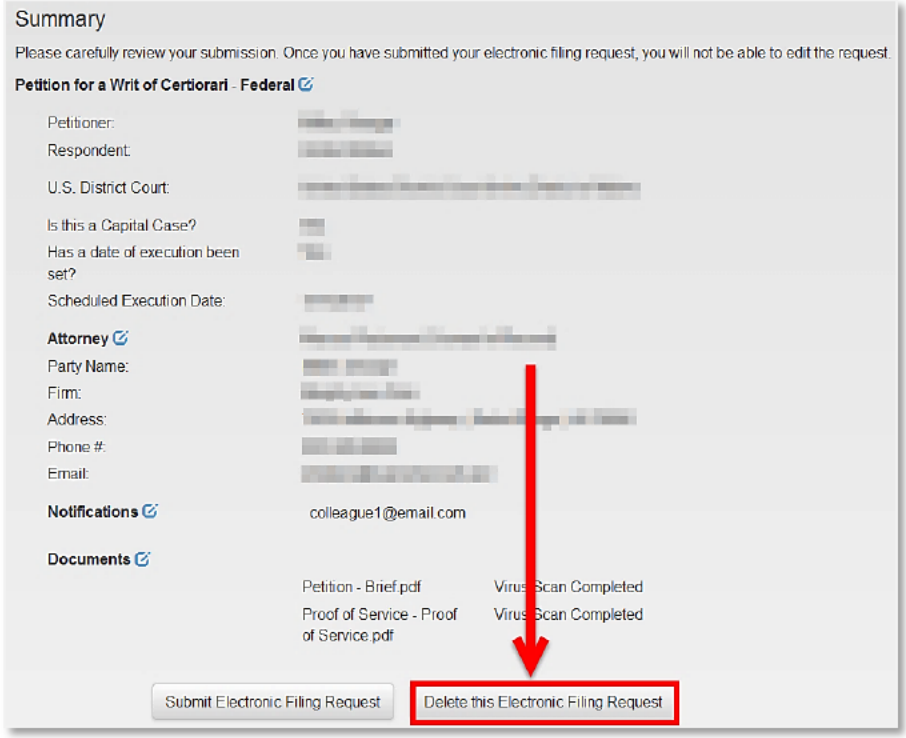

2. Click the DELETE THIS ELECTRONIC FILING REQUEST button at the bottom of the page.

A confirmation to delete the filing will display at the top of the page. Click YES to continue.

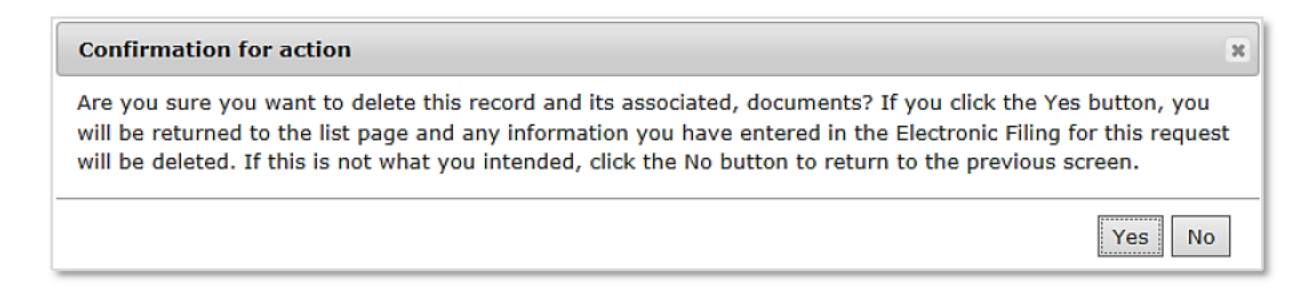

The system will delete the filing and re-direct you to the SEARCH ALL MY ELECTRONIC FILINGS page.

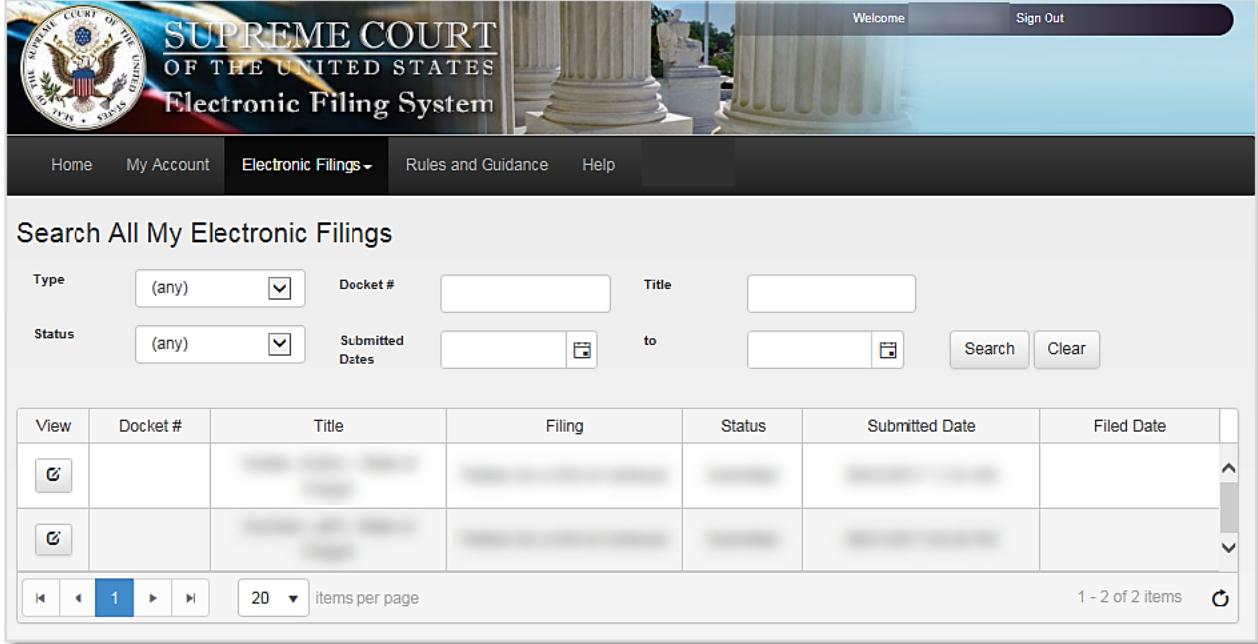

You are not permitted to delete a filing that has already been submitted. If there is a problem with a submitted filing, contact the Clerk's Office.

## F. REVIEWING THE STATUS OF YOUR FILING

#### **ACCESSING YOUR FILINGS**

To view your filings:

1. From the HOME PAGE, click on the ELECTRONIC FILINGS top menu and select SEARCH ELECTRONIC FILING from the list.

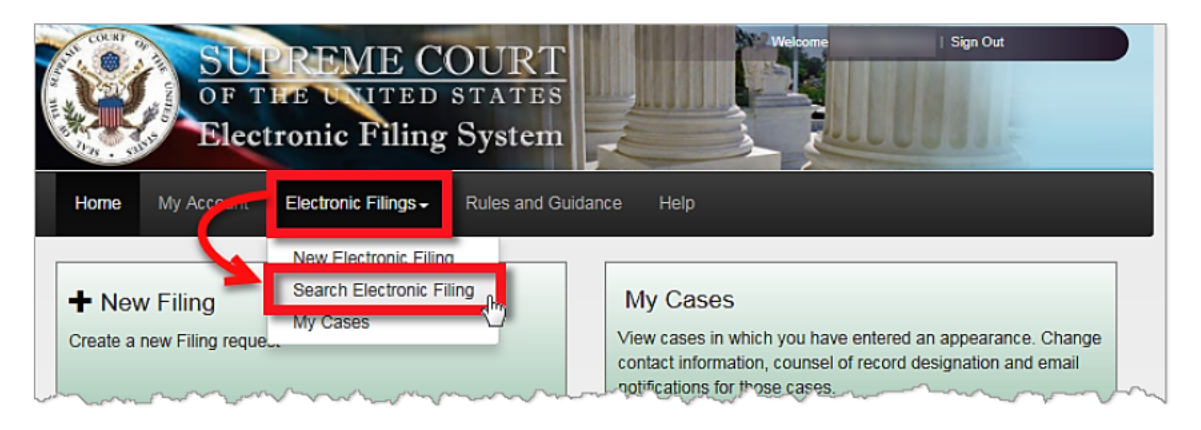

2. Enter the Docket number, or use the other filters to conduct your search.

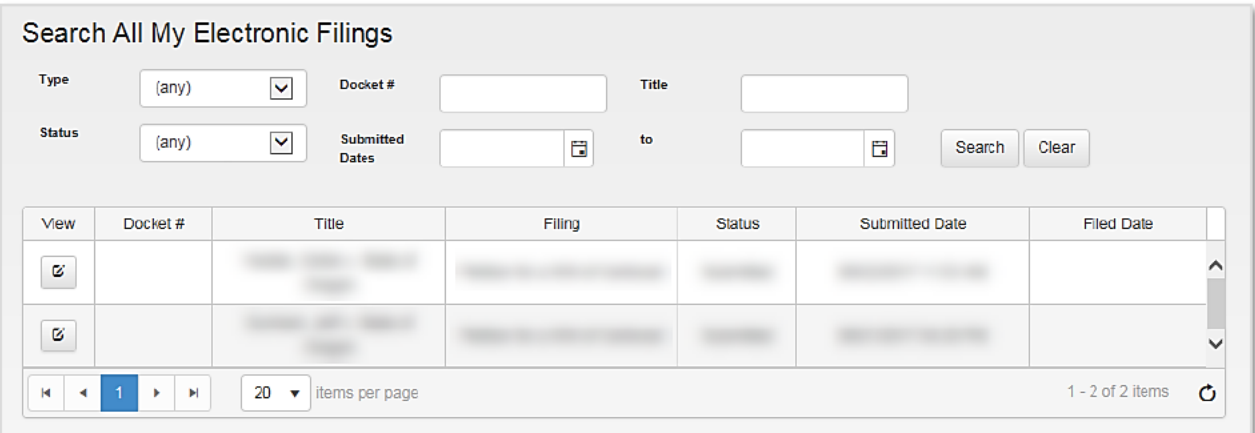

3. Click the **SEARCH** button to continue.

The results will be displayed in the filing queue.

4. Click the view button to open the filing.

When you open your filing, the Summary page will be displayed.

#### **DOCKET SHEETS**

When your filings are submitted, they will be available through the docket sheet on the Supreme Court's website. A case-initiating document will be available on the website only once the Clerk's Office has reviewed and accepted the document for filing and given it a case number. Subsequent filings in a case will be posted shortly after submission.

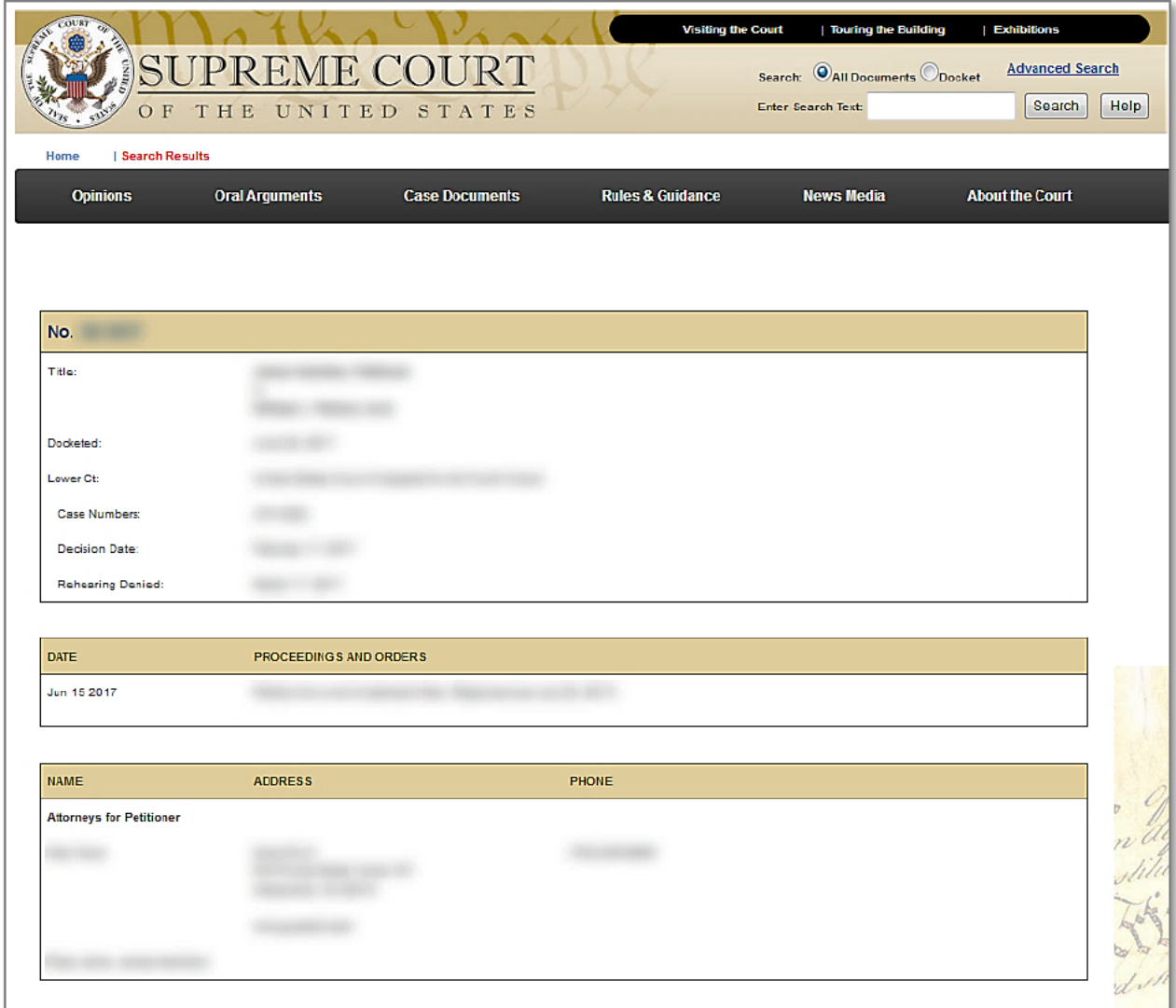

#### **RESUBMITTING A REJECTED FILING**

To resubmit a rejected filing:

1. From the HOME PAGE, click on the ELECTRONIC FILINGS top menu and select SEARCH ELECTRONIC FILING from the list.

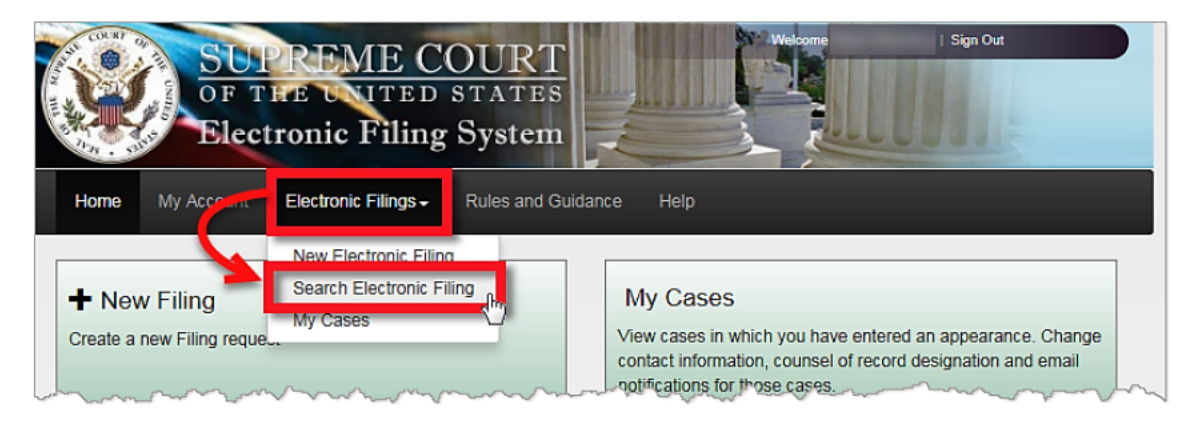

2. Conduct a search and open your filing.

At the top of the Summary page, the date and time that the filing was rejected will be listed. The reason for the rejection will be sent to you via email.

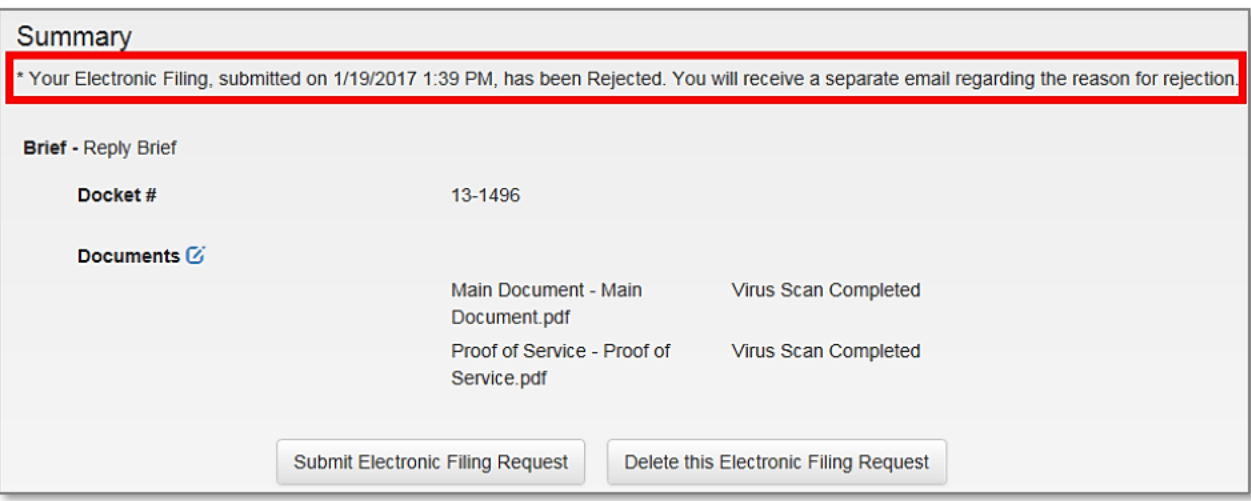

3. If you would like to resubmit your filing, make the necessary changes and click the SUBMIT ELECTRONIC FILING REQUEST button to resubmit your filing.